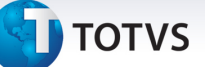

#### **Especialidade x Profissional**

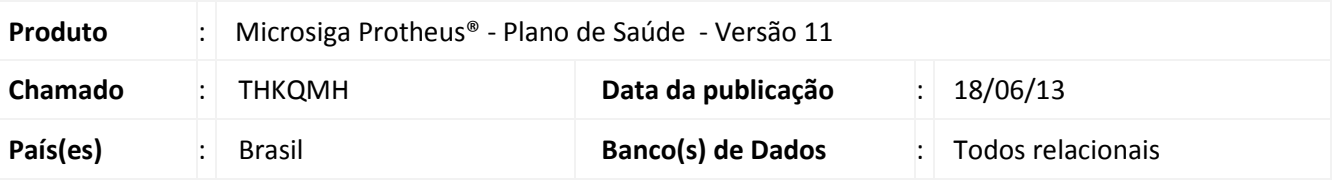

### Importante

Esta melhoria depende de execução do *update* de base **UPDPLSBD** conforme **Procedimentos para Implementação**.

Implementada a opção de se cadastrar especialidades para os profissionais de saúde. Esta nova funcionalidade possui reflexos em diversos pontos do sistema, como nas rotinas de **Liberação** (PLSA094A), **Autorização SADT** (PLSA094B), **Internação** (PLSA092), **Digitação Contas** (PLSA498), **Importação XML** (PLSA973), **Gerenciador XML TISS** (PLSA974), **RDA - Cadastro** (PLSA360) e **Profissional Saúde** (PLSA960).·.

Mais adiante na documentação iremos explicar qual impacto desta funcionalidade em cada uma destas rotinas. Entretanto, é importante reforçarmos alguns conceitos TISS antes de avançarmos neste detalhamento. Todos os conceitos abaixo abordados podem ser conferidos no link abaixo:

http://www.ans.gov.br/espaco-dos-prestadores/tiss/1760-padrao-tiss-20203 opção 'Manuais'.

- **Contratado solicitante:** É o prestador onde foi emitido o Pedido médico de SP/SADT, porém não é onde os procedimentos serão realizados.
- **Profissional solicitante:** É o profissional de saúde (pessoa física) que assinou o Pedido médico de SP/SADT, porém, não é quem realizará os procedimentos.
- **Contratado executante:** É o prestador que pretende realizar (executar) os procedimentos, e para tanto está pedindo à operadora que os autorize. É quem, posteriormente, irá faturar os procedimentos autorizados.
- **Profissional executante:** É o profissional de saúde (pessoa física) que executou os serviços médicos de SP/SADT.
- **CBOS -** Campo destinado ao Código Brasileiro de Ocupação Saúde (especialidade) utilizada em diversos sistemas de informação em saúde (CNES,...).

No **Protheus Plano de Saúde** estas nomenclaturas podem ser entendidas como:

- **CBOS**: É uma especialidade médica que pode ser cadastrada através da opção **Atualizações / Procedimento / Especialidade**.
- **Contratado** É uma Rede de Atendimento que pode ser cadastrada através da opção **Atualizações / Rede de Atendimento / Rda - Cadastro**.
- **Profissional** É um Profissional de Saúde que pode ser cadastrado através da opção **Atualizações / Rede de Atendimento / Profissional de Saúde**.

 $\odot$ 

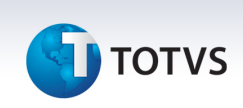

No padrão TISS vigente a Agência Nacional de Saúde (ANS) definiu que a CBOS somente está vinculado ao Profissional e não ao Contratado, como pode ser visto nos exemplos abaixo e também disponíveis no manual de regras da ANS em (http://www.ans.gov.br/padroes/tiss/schemas/).

#### 1.11.105. profissional

#### $\Box$ **Notas explicativas**

Estrutura de dados utilizada para identificar um profissional que realizou uma solicitação.

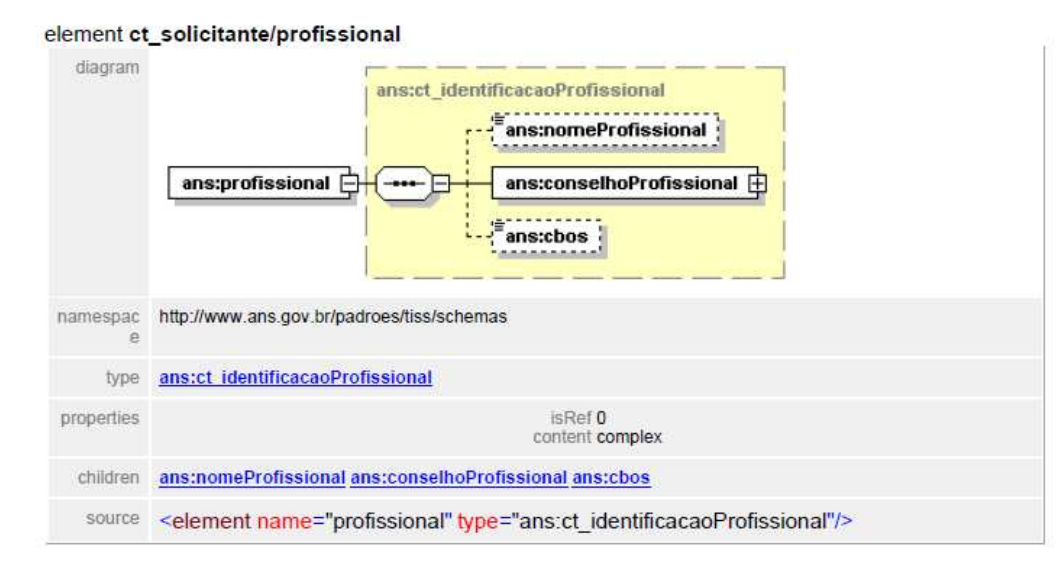

#### 1.11.92 ct\_profissionalExecutante

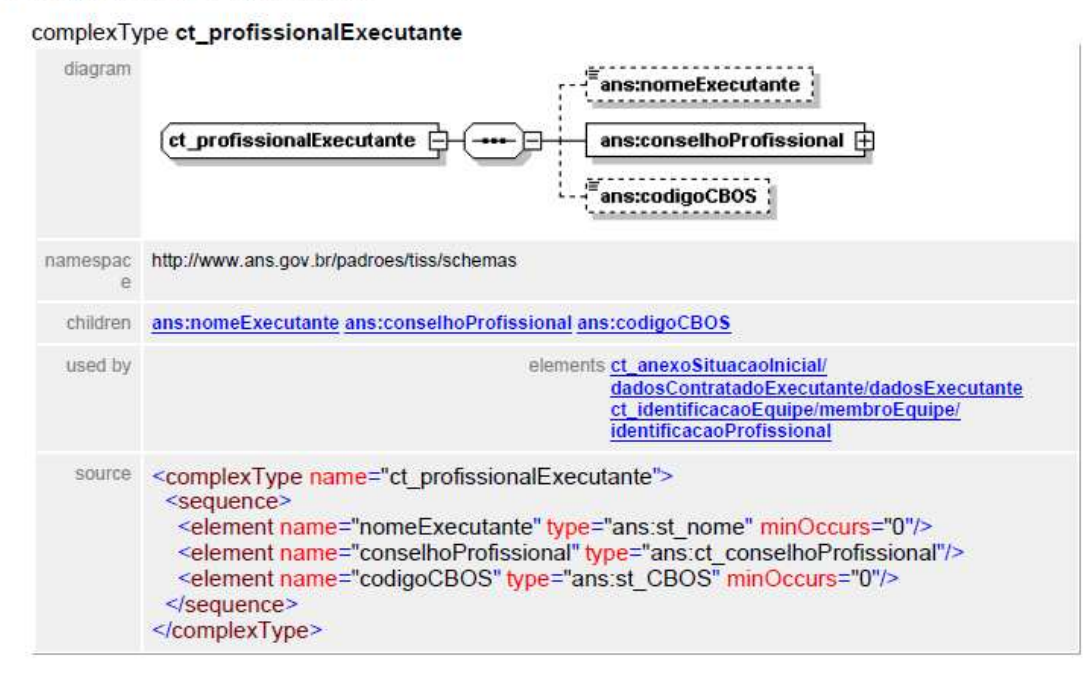

Sendo assim, como um Profissional de Saúde no Protheus Plano de Saúde é um Profissional na nomenclatura da ANS, é necessária a criação de um cadastro de especialidade no **Profissional de Saúde**.

**TOTVS** 

#### **Procedimento para Implementação**

O sistema é atualizado logo após a aplicação do pacote de atualizações (*Patch*) deste chamado.

### Importante

Antes de executar o compatibilizador **UPDPLSDB** é imprescindível:

- a) Realizar o *backup* da base de dados do produto que será executado o compatibilizador ( **\PROTHEUS11\_DATA\DATA**) e dos dicionários de dados SXs (**\PROTHEUS11\_DATA\SYSTEM**).
- b) Os diretórios acima mencionados correspondem à **instalação padrão** do Protheus, portanto, devem ser alterados conforme o produto instalado na empresa.
- c) Essa rotina deve ser executada em **modo exclusivo**, ou seja, nenhum usuário deve estar utilizando o sistema.
- d) Se os dicionários de dados possuírem índices personalizados (criados pelo usuário), antes de executar o compatibilizador, certifique-se de que estão identificados pelo *nickname*. Caso o compatibilizador necessite criar índices, irá adicioná-los a partir da ordem original instalada pelo Protheus, o que poderá sobrescrever índices personalizados, caso não estejam identificados pelo *nickname*.
- e) O compatibilizador deve ser executado com a **Integridade Referencial desativada\***.

### Atenção

**O procedimento a seguir deve ser realizado por um profissional qualificado como Administrador de Banco de Dados (DBA) ou equivalente!** 

**A ativação indevida da Integridade Referencial pode alterar drasticamente o relacionamento entre tabelas no banco de dados. Portanto, antes de utilizá-la, observe atentamente os procedimentos a seguir:**

- i. No **Configurador (SIGACFG)**, veja **se a empresa utiliza** Integridade Referencial, selecionando a opção **Integridade/Verificação (APCFG60A)**.
- ii. Se **não há** Integridade Referencial **ativa**, são relacionadas em uma nova janela todas as empresas e filiais cadastradas para o sistema e nenhuma delas estará selecionada. Neste caso, **E SOMENTE NESTE, não é necessário** qualquer outro procedimento de **ativação ou desativação** de integridade, basta finalizar a verificação e aplicar normalmente o compatibilizador, conforme instruções.
- iii. **Se há** Integridade Referencial **ativa** em **todas as empresas e filiais**, é exibida uma mensagem na janela **Verificação de relacionamento entre tabelas**. Confirme a mensagem para que a verificação seja concluída, **ou**;
- iv. **Se há** Integridade Referencial **ativa** em **uma ou mais empresas**, que não na sua totalidade, são relacionadas em uma nova janela todas as empresas e filiais cadastradas para o sistema e, somente, a(s) que possui(em) integridade está(arão) selecionada(s). Anote qual(is) empresa(s) e/ou filial(is) possui(em) a integridade ativada e reserve esta anotação para posterior consulta na reativação (ou ainda, contate nosso Help Desk Framework para informações quanto a um

 $\odot$ 

 $\odot$ 

 $\odot$ 

Este documento é de propriedade da TOTVS. Todos os direitos reservados. ©

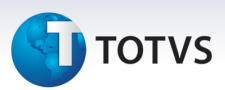

arquivo que contém essa informação).

- v. Nestes casos descritos nos itens **"iii"** ou **"iv", E SOMENTE NESTES CASOS**, é necessário **desativar** tal integridade, selecionando a opção **Integridade/ Desativar (APCFG60D)**.
- vi. Quando desativada a Integridade Referencial, execute o compatibilizador, conforme instruções.
- vii. Aplicado o compatibilizador, a Integridade Referencial deve ser reativada, **SE E SOMENTE SE tiver sido desativada**, através da opção **Integridade/Ativar (APCFG60)**. Para isso, tenha em mãos as informações da(s) empresa(s) e/ou filial(is) que possuía(m) ativação da integridade, selecione-a(s) novamente e confirme a ativação.

#### **Contate o Help Desk Framework EM CASO DE DÚVIDAS!**

1. Em TOTVS **Smart Client**, digite **U\_UPDPLSBD** no campo **Programa Inicial**.

### Importante

Para a correta atualização do dicionário de dados, certifique-se que a data do compatibilizador seja igual ou superior a 13/06/2013.

- 2. Clique em **OK** para continuar.
- 3. Após a confirmação é exibida uma tela para a seleção da empresa em que o dicionário de dados será modificado.
- 4. Ao confirmar é exibida uma mensagem de advertência sobre o *backup* e a necessidade de sua execução em **modo exclusivo**.
- 5. Clique em **Processar** para iniciar o processamento. O primeiro passo da execução é a preparação dos arquivos.

É apresentada uma mensagem explicativa na tela.

- 6. Em seguida, é exibida a janela **Atualização concluída** com o histórico (*log*) de todas as atualizações processadas. Nesse *log* de atualização são apresentados somente os campos atualizados pelo programa. O compatibilizador cria os campos que ainda não existem no dicionário de dados.
- 7. Clique em **Gravar** para salvar o histórico (*log*) apresentado.
- 8. Clique em **OK** para encerrar o processamento.

#### **Atualizações do compatibilizador**

1. Criação de tabela no arquivo **SX2– Tabelas**:

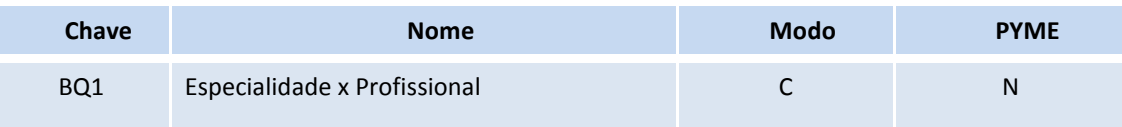

## **D** TOTVS

- 2. Criação de **Campos** no arquivo **SX3 Campos:**
	- Tabela BQ1 Especialidade x Profissional:

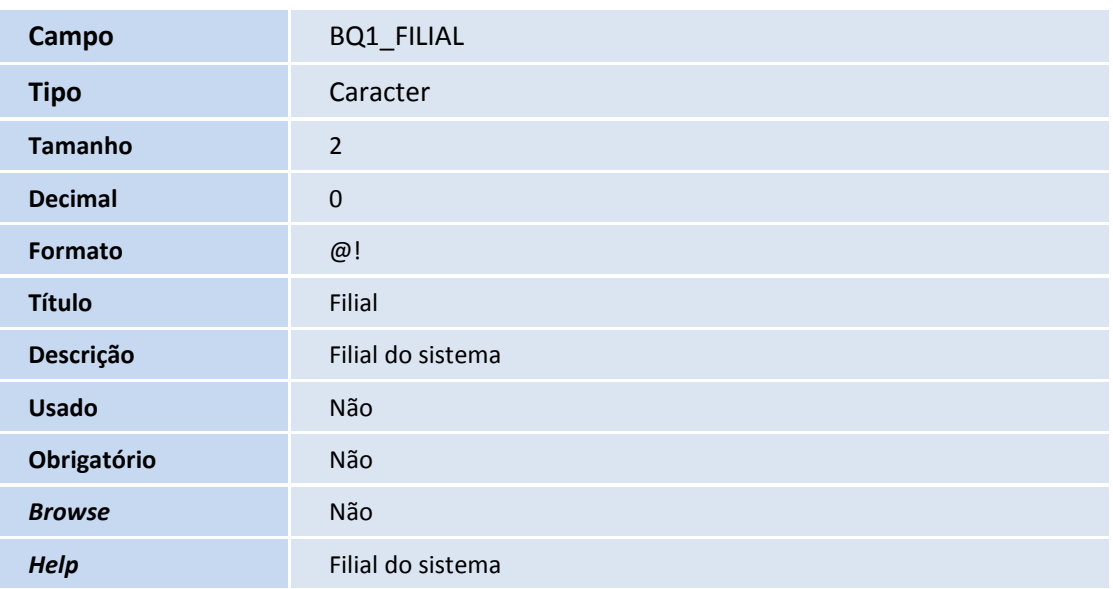

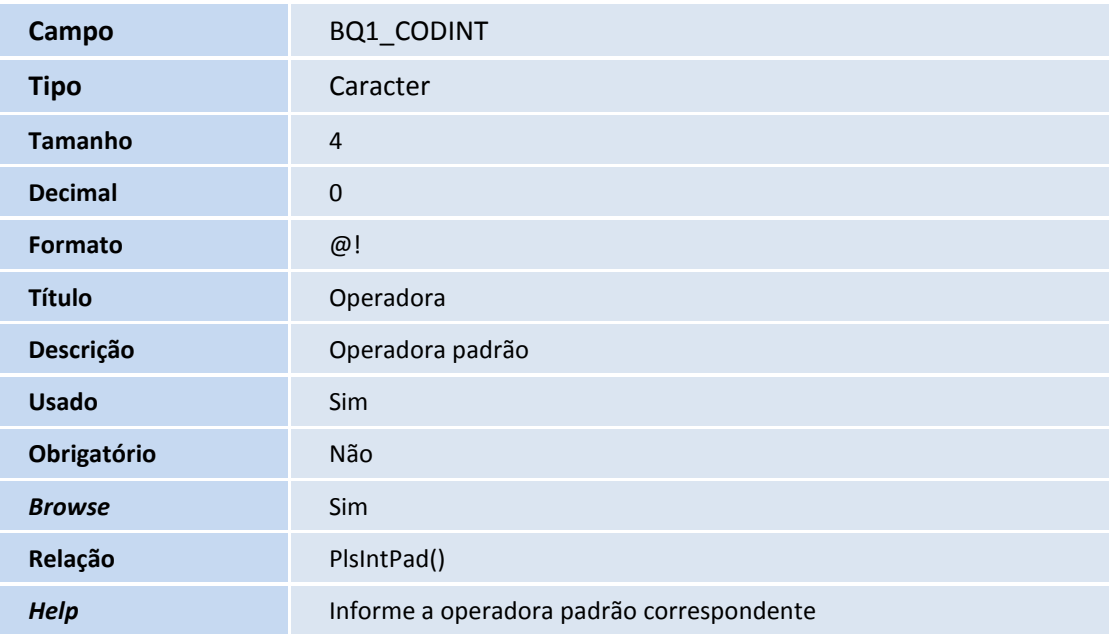

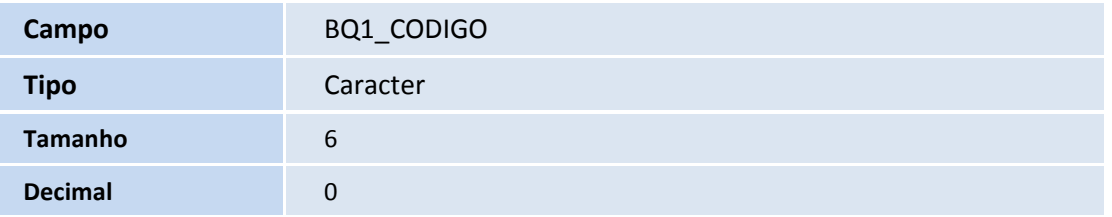

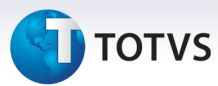

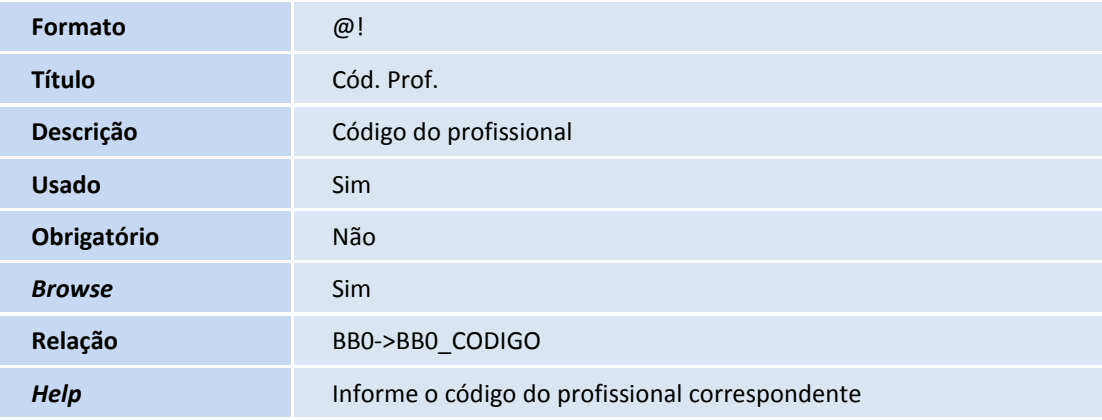

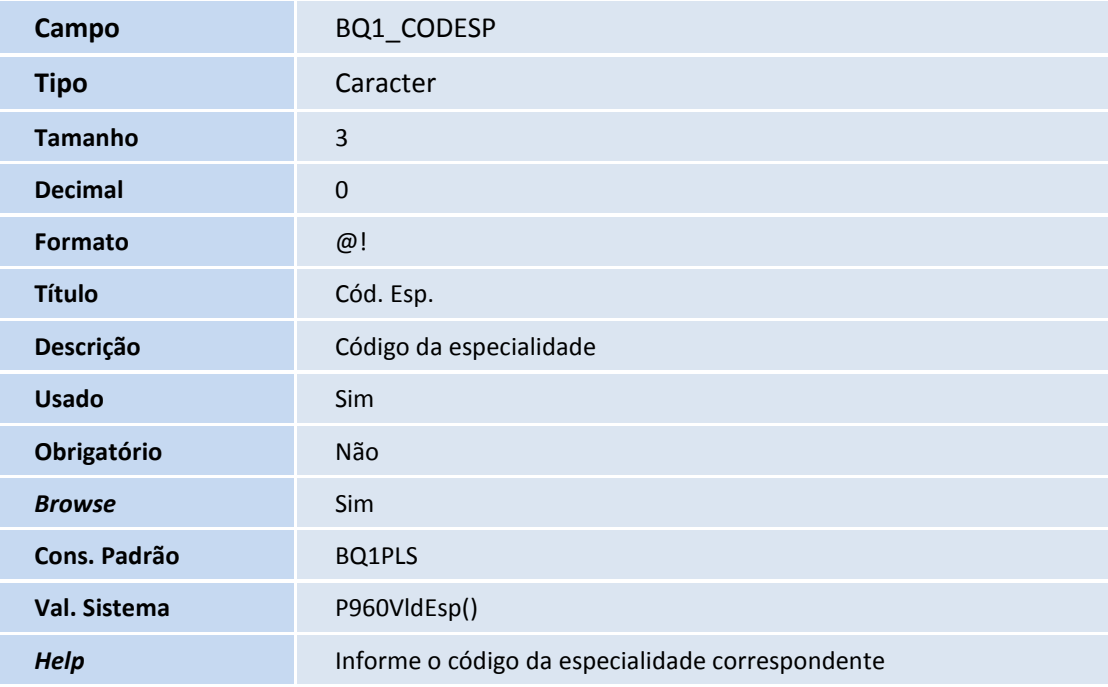

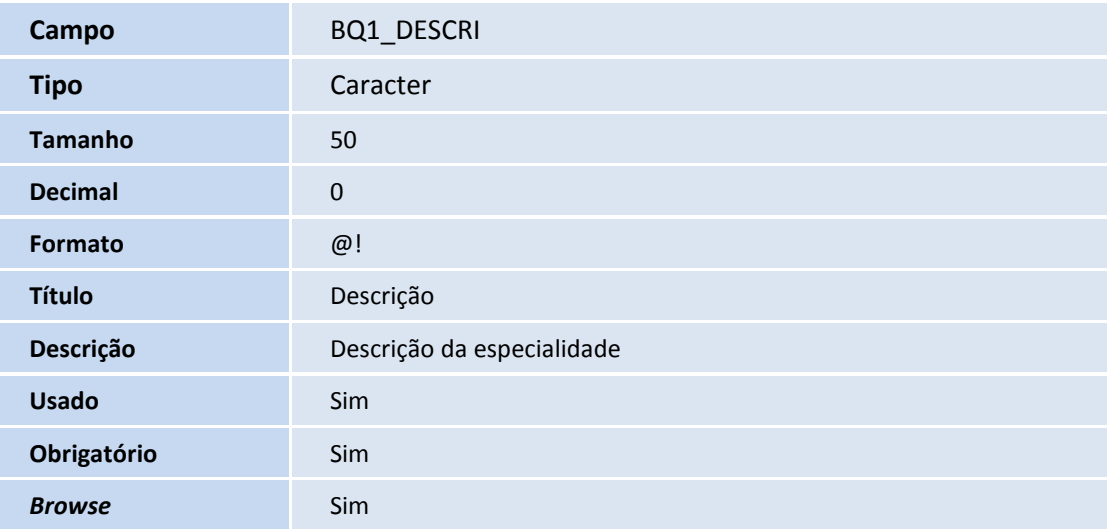

## **D** TOTVS

**Help Descrição da especialidade** 

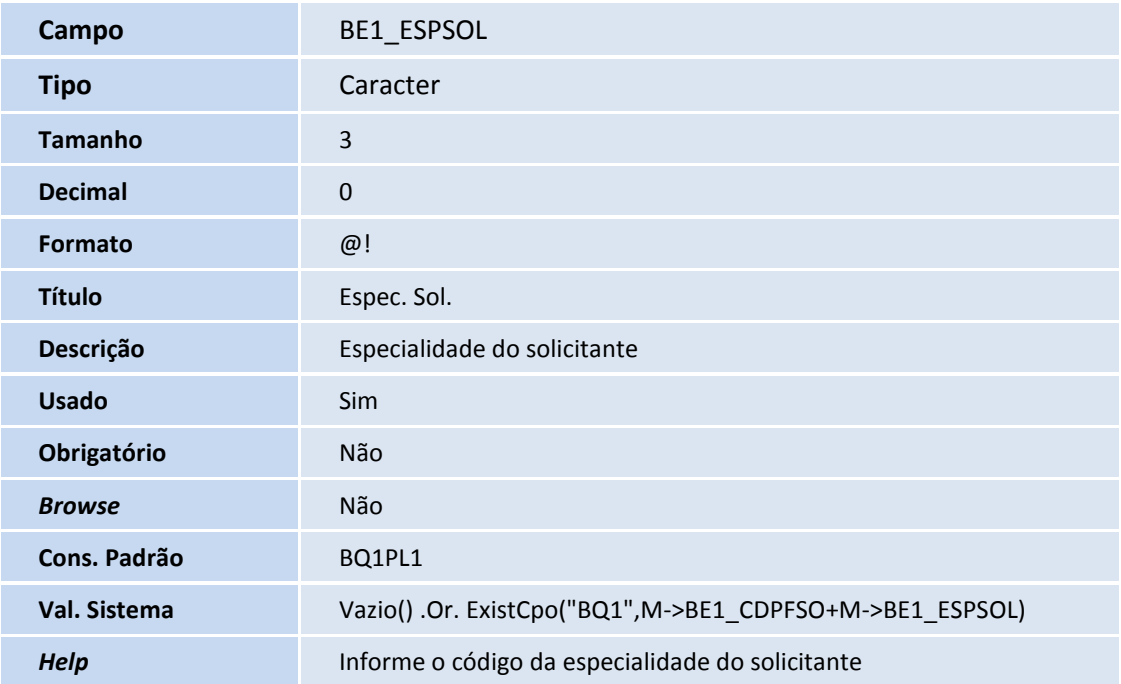

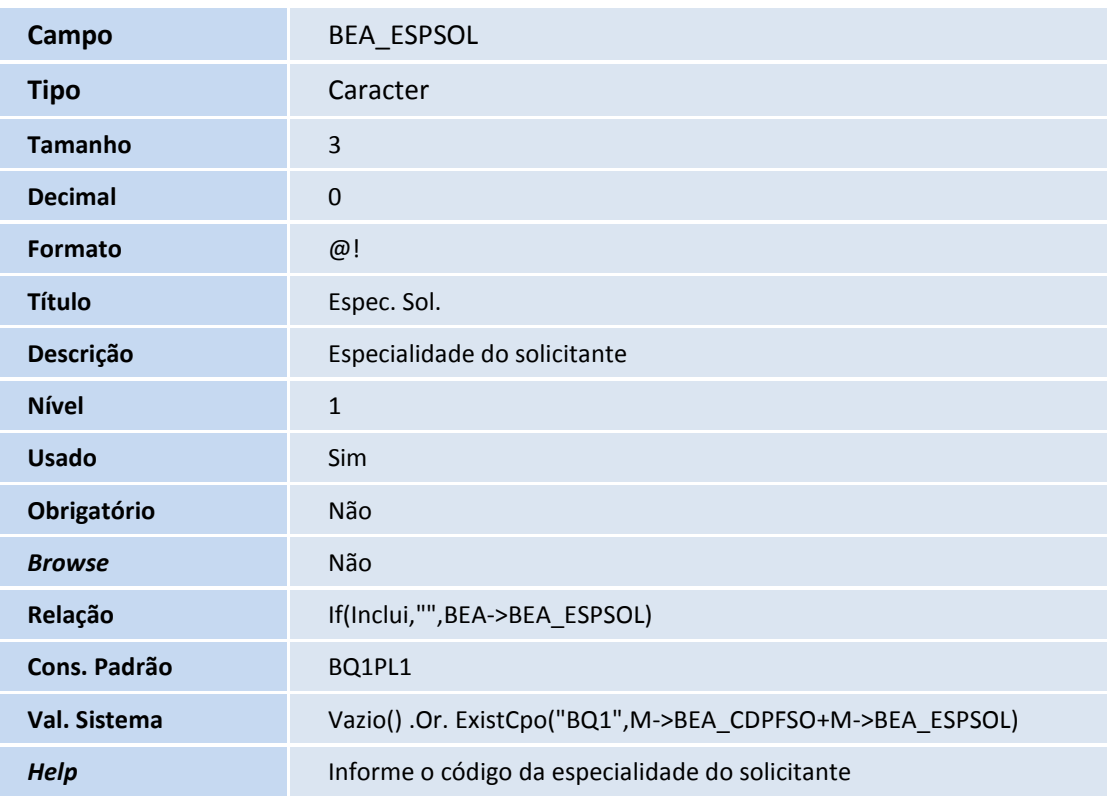

## **D** TOTVS

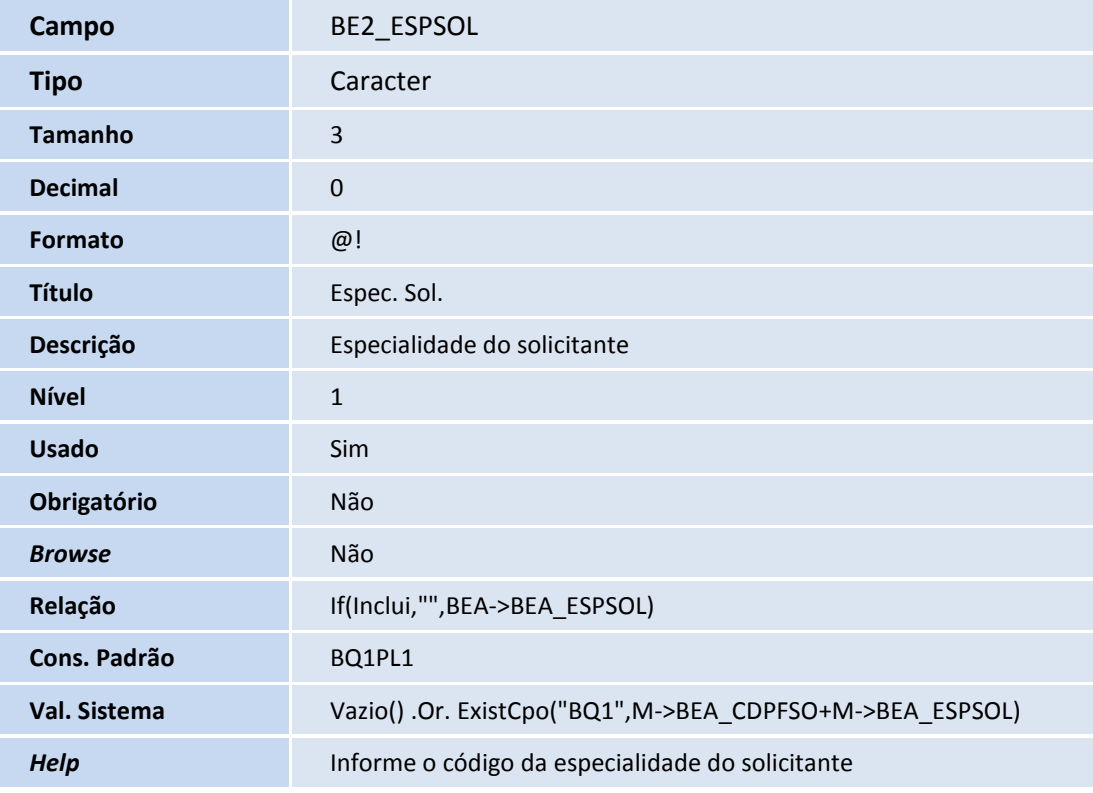

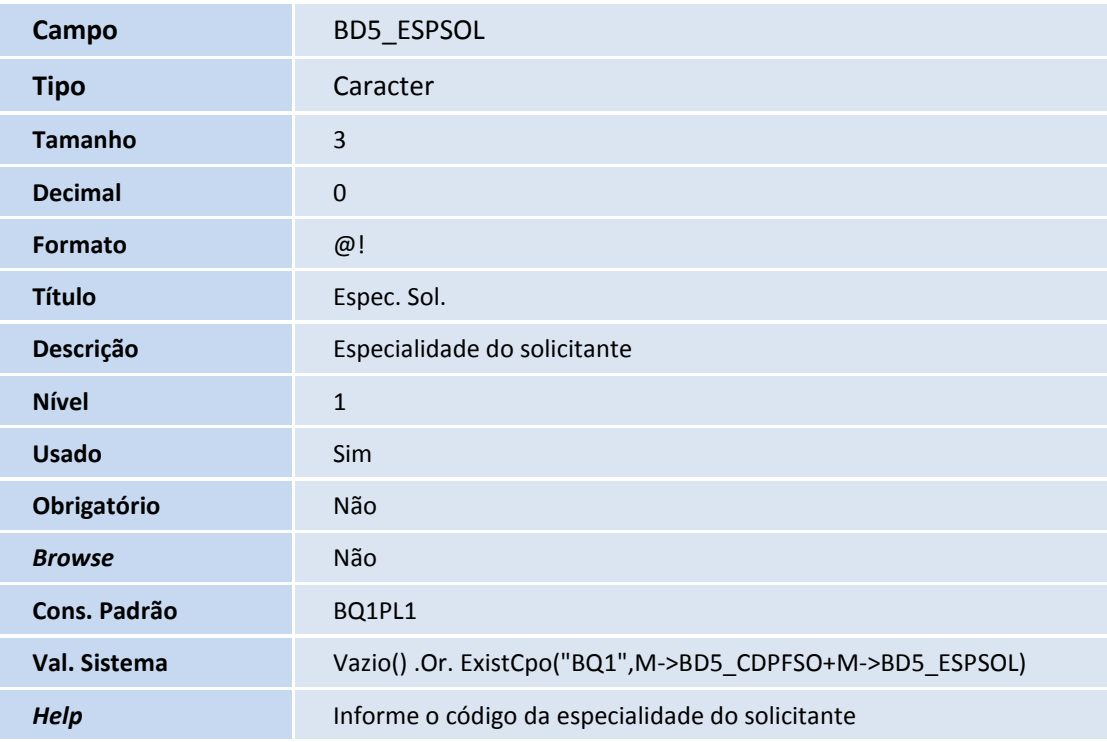

**Campo** BD6\_ESPSOL

## **D** TOTVS

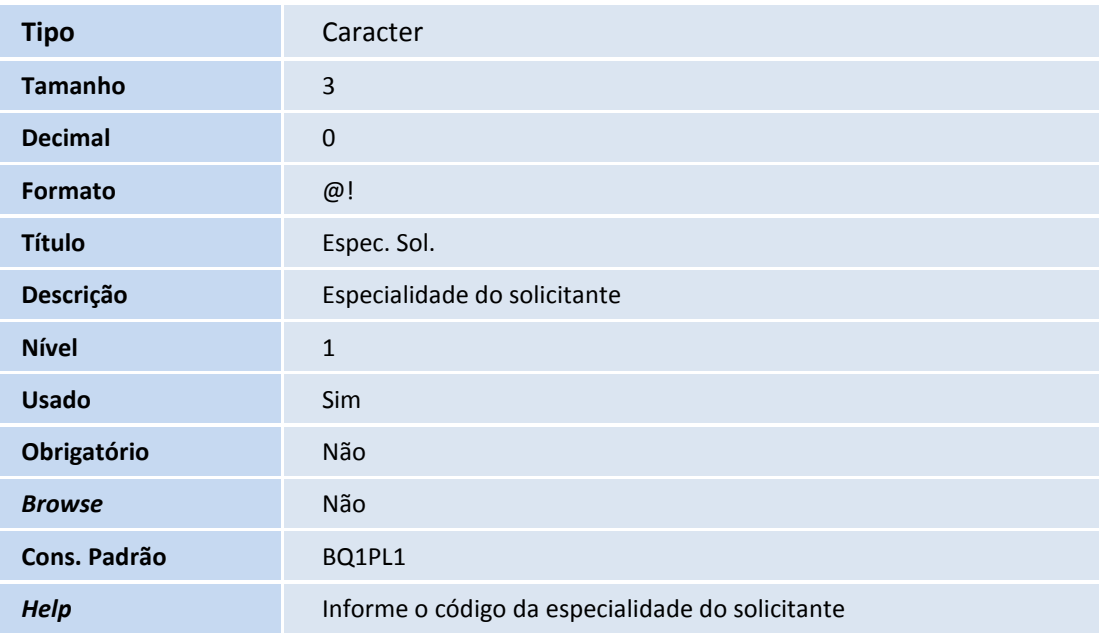

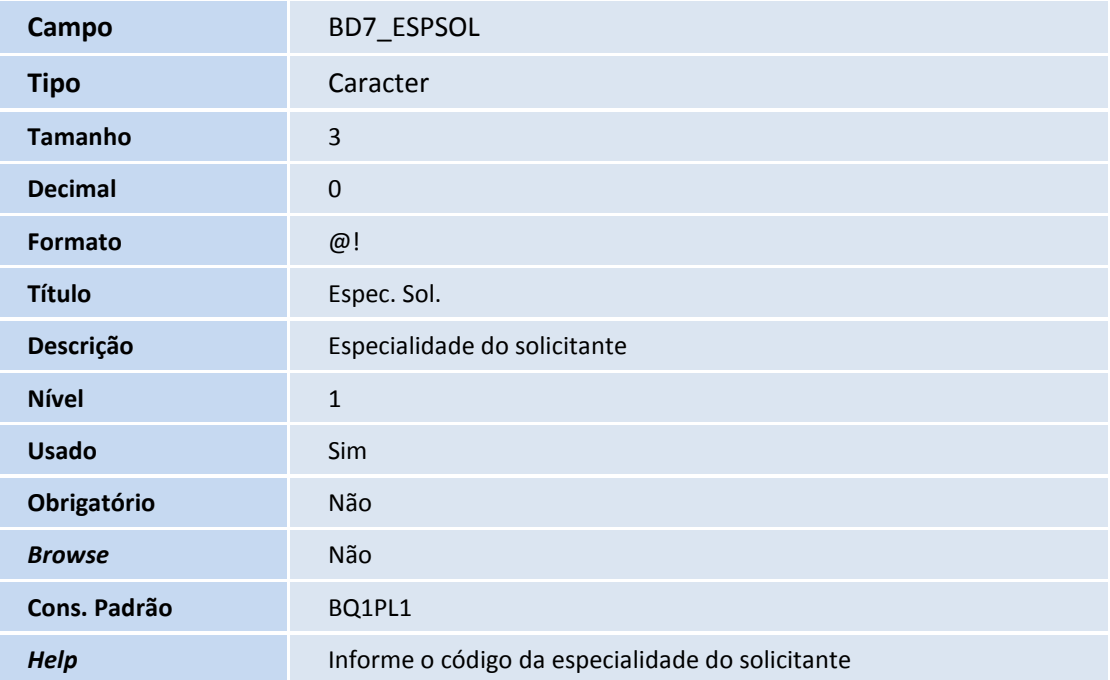

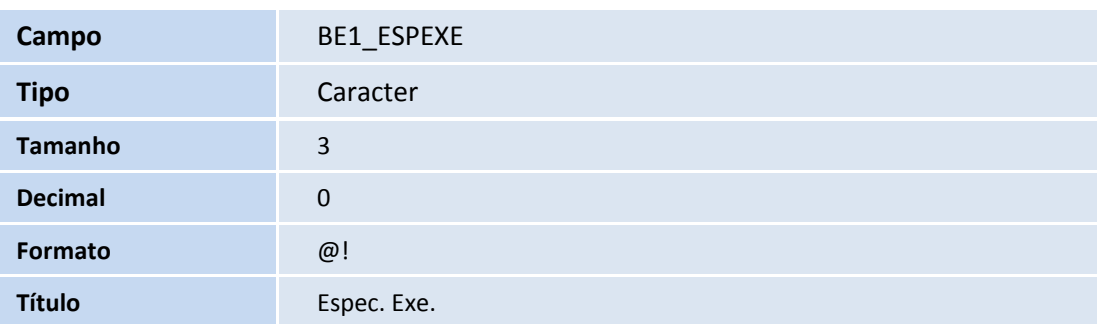

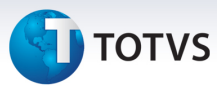

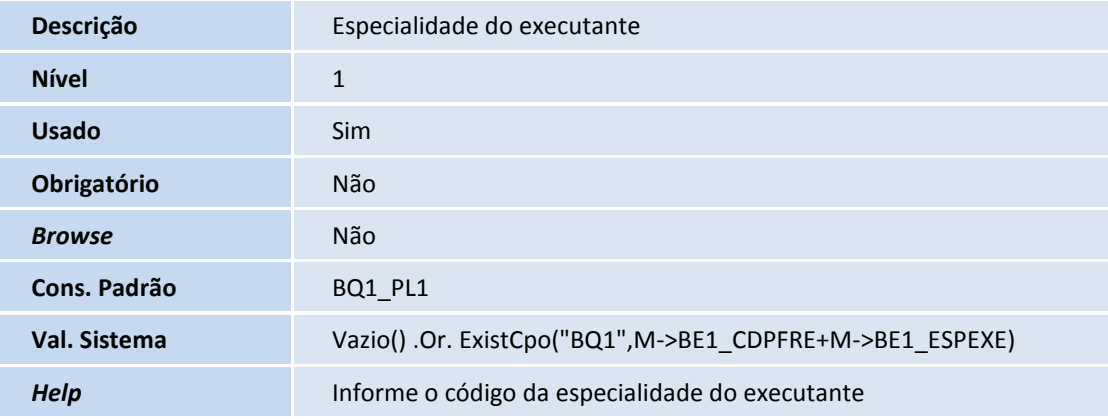

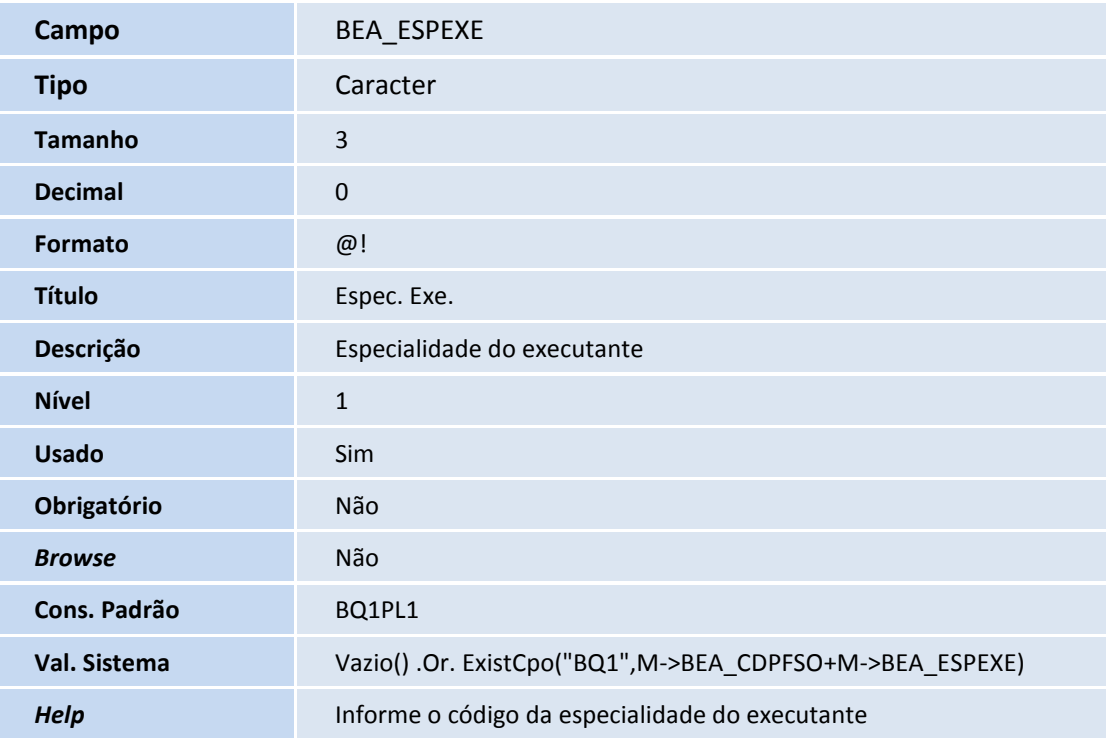

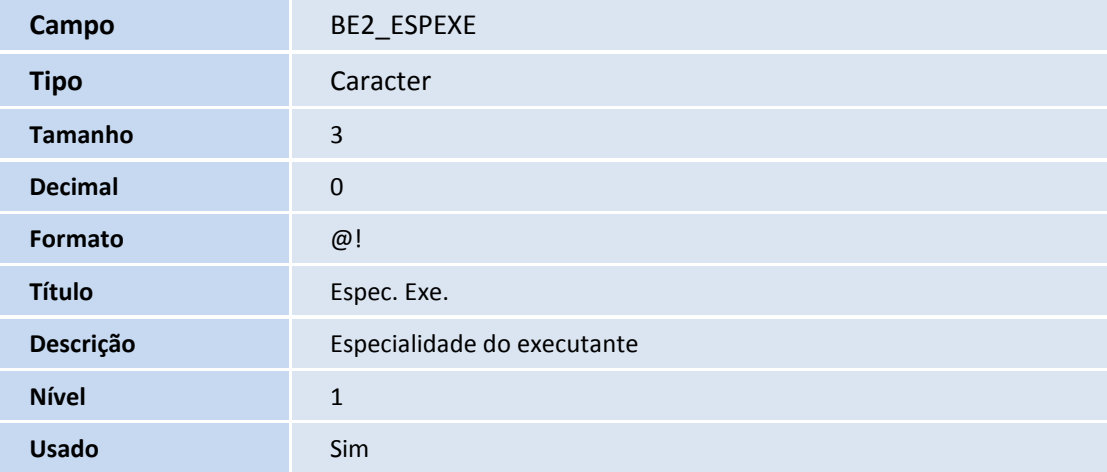

## **D** TOTVS

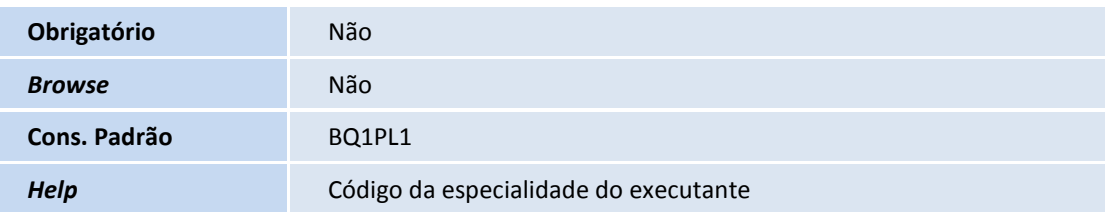

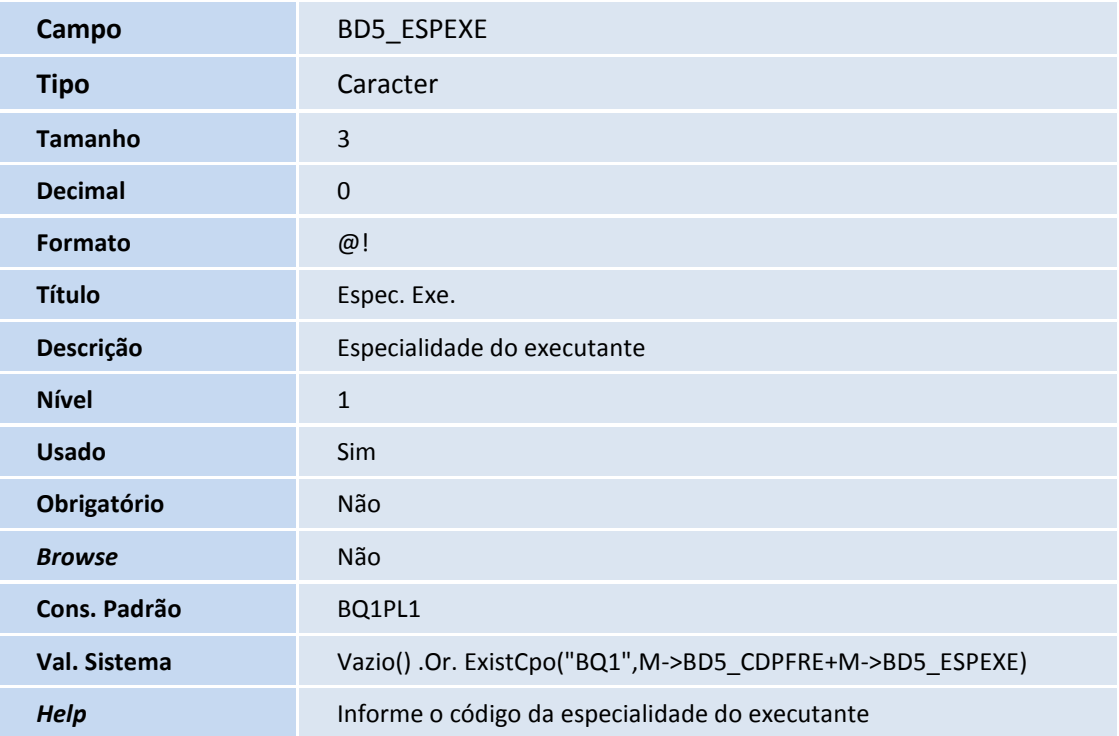

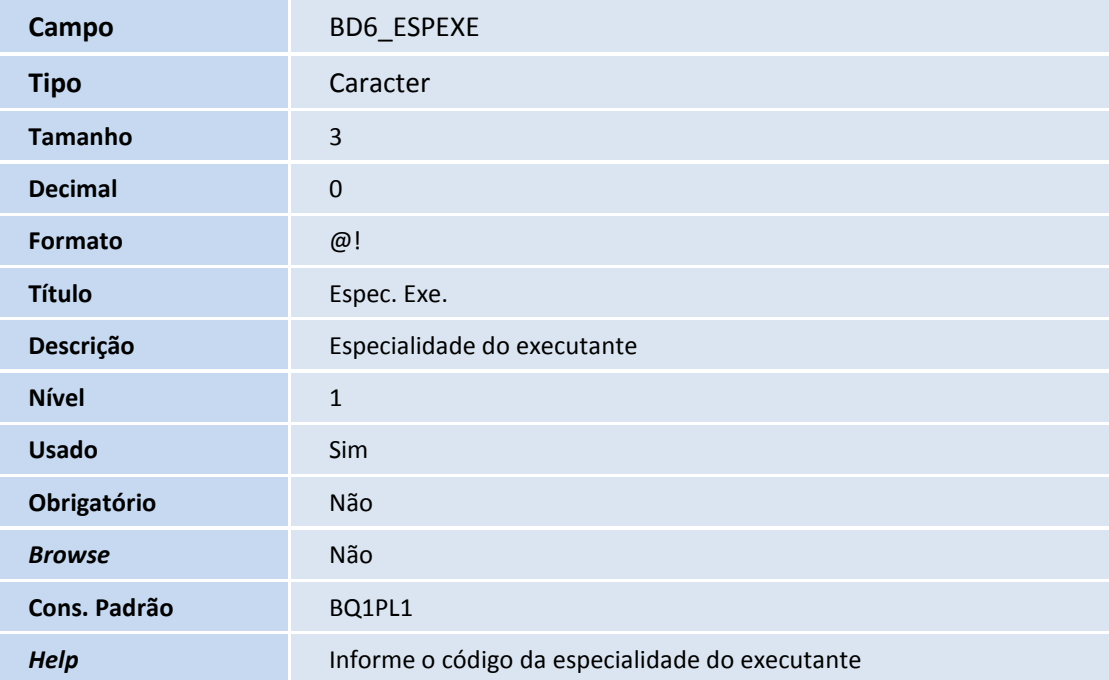

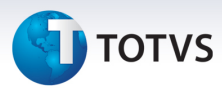

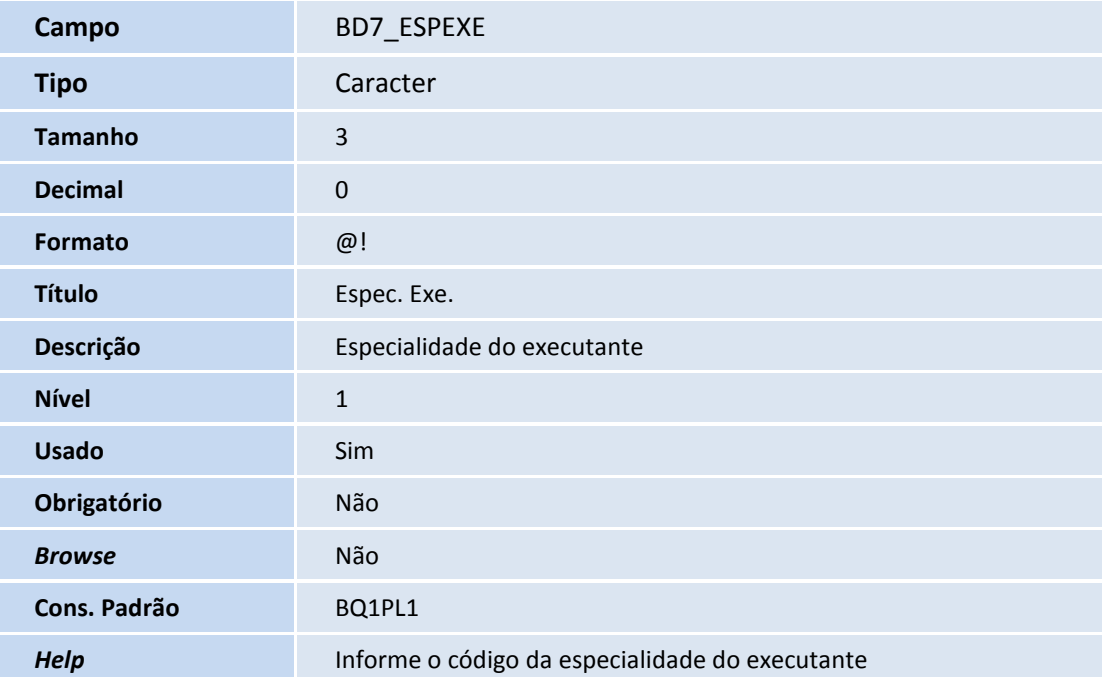

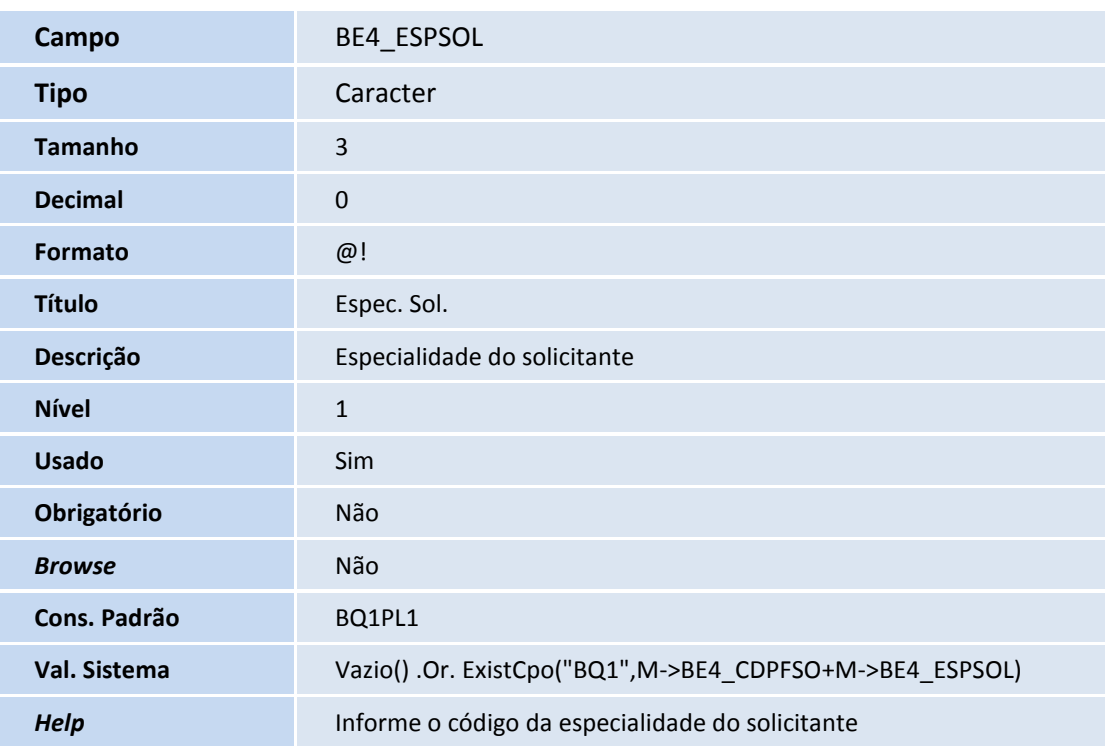

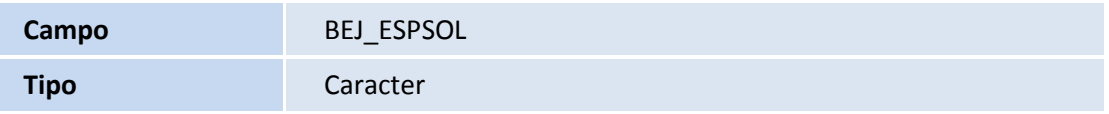

## **D** TOTVS

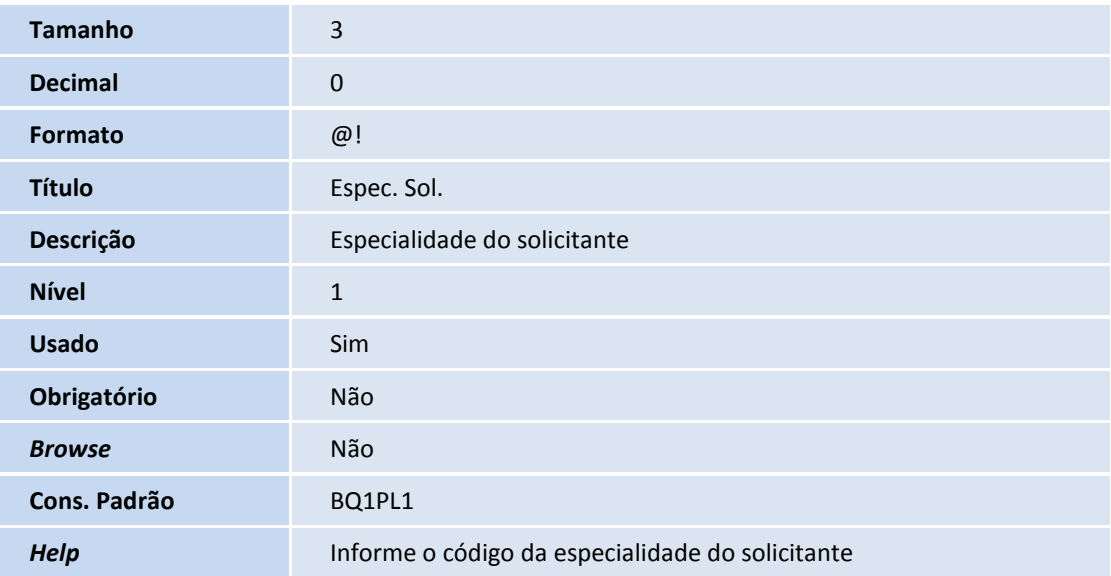

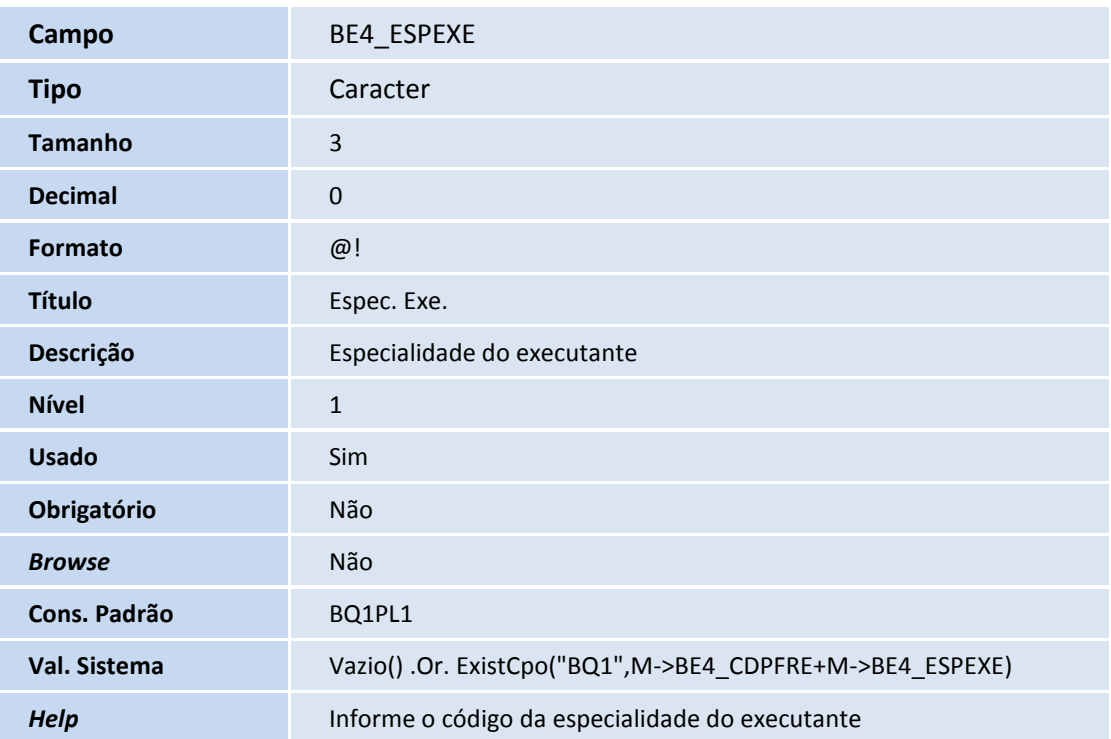

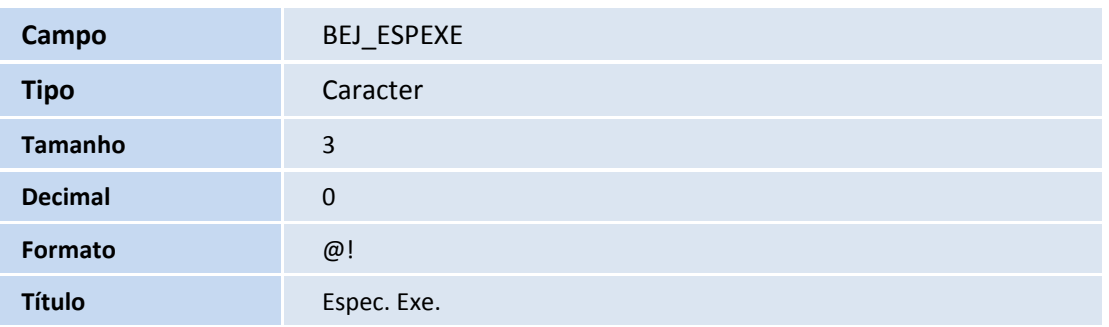

Ī

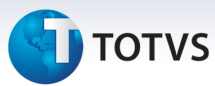

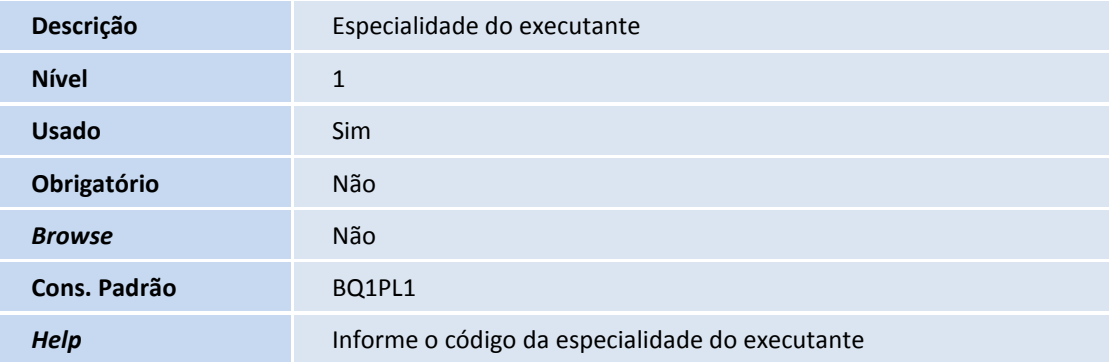

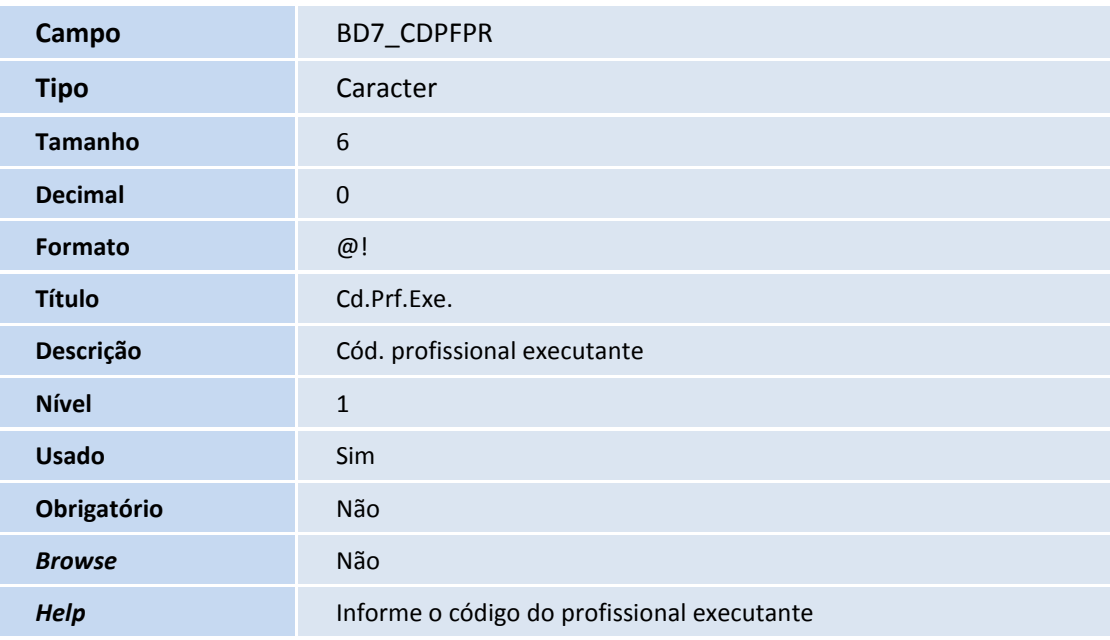

### Importante

O tamanho dos campos que possuem grupo podem variar conforme ambiente em uso.

- 3. Criação de **Consulta Padrão** no arquivo **SXB Consulta Padrão**:
	- Pesquisa BQ1PLS: Especialidades

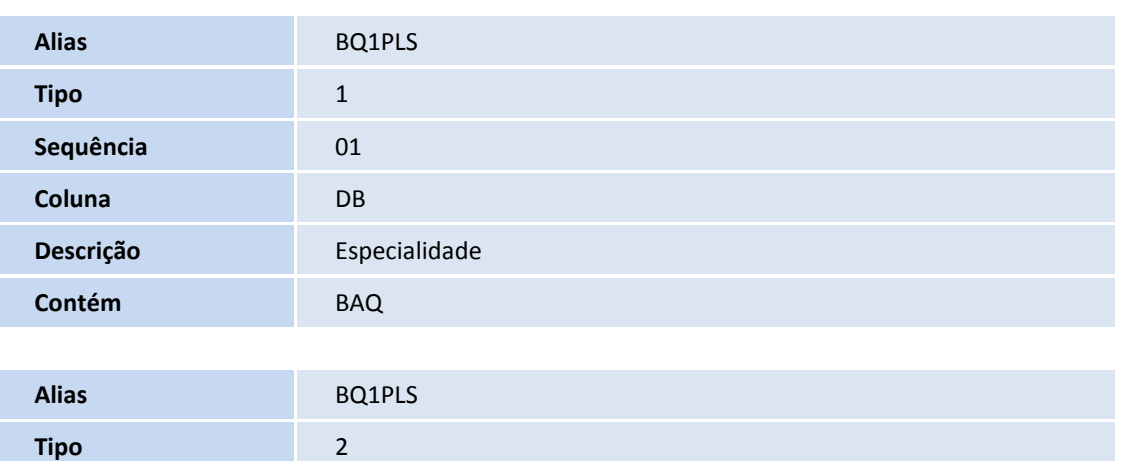

## **TOTVS**

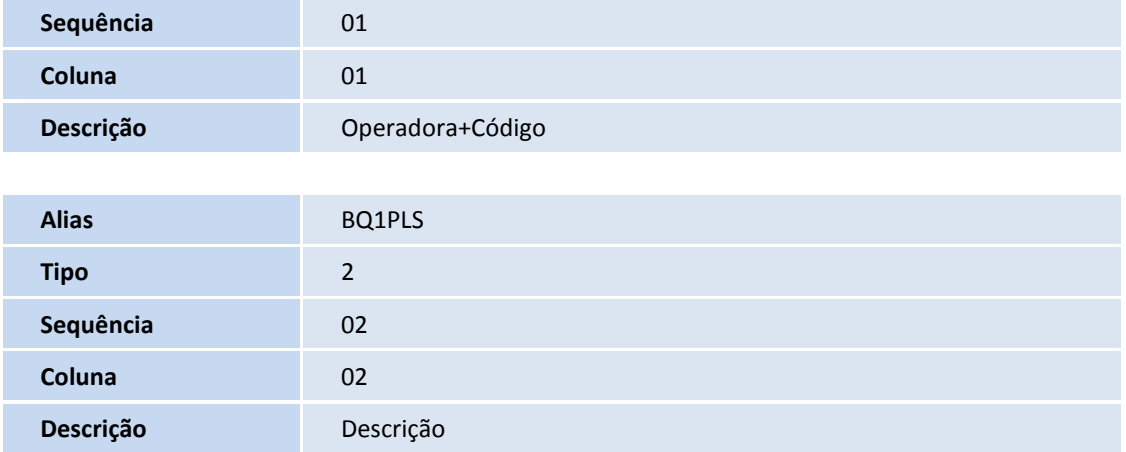

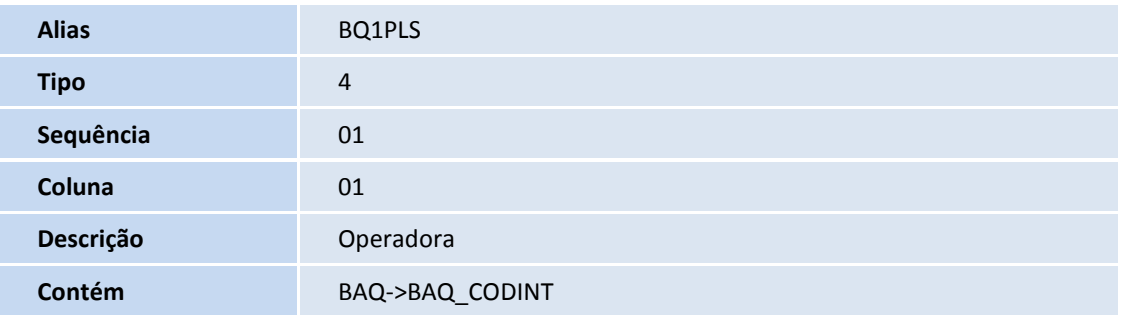

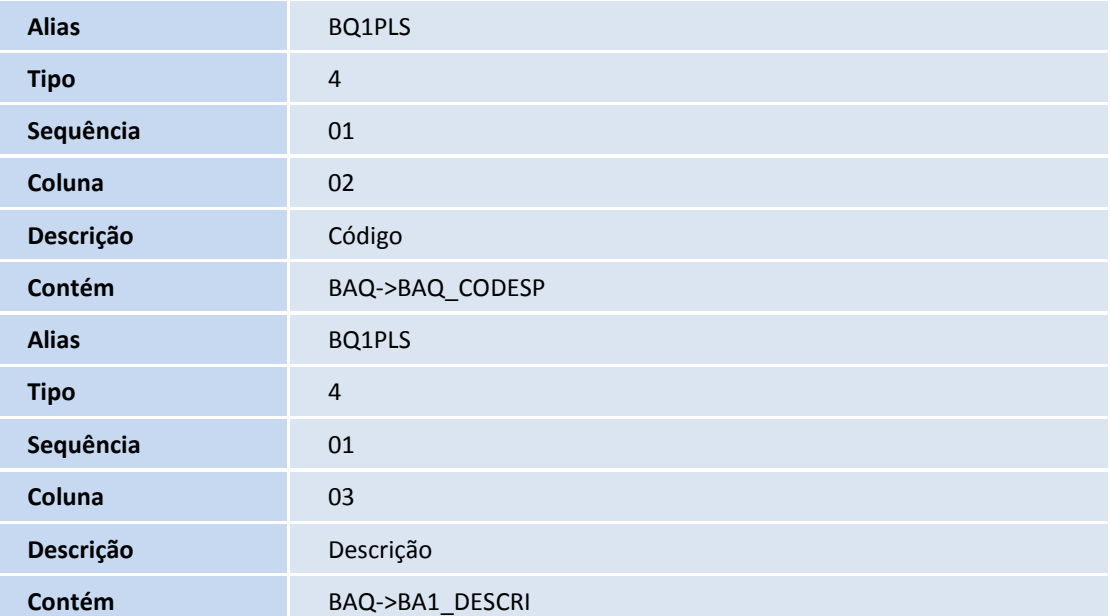

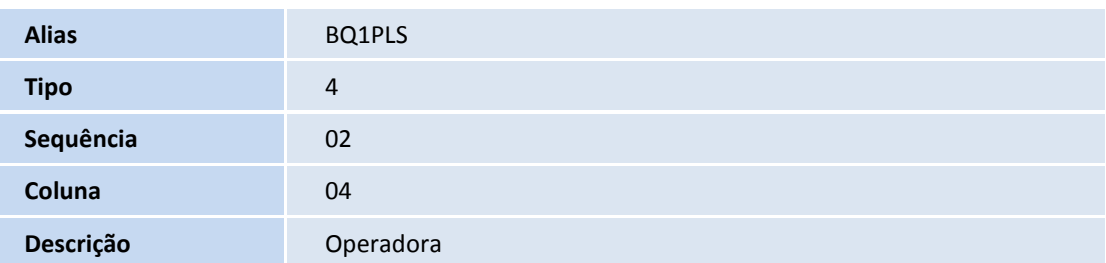

# **D** TOTVS

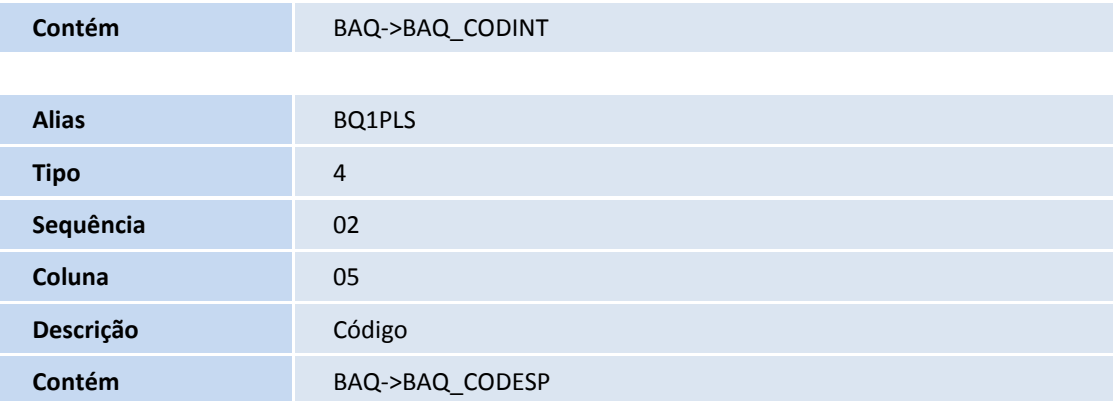

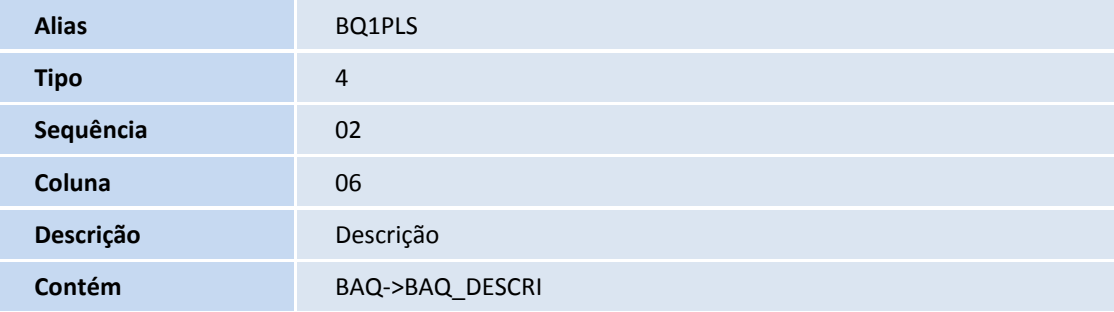

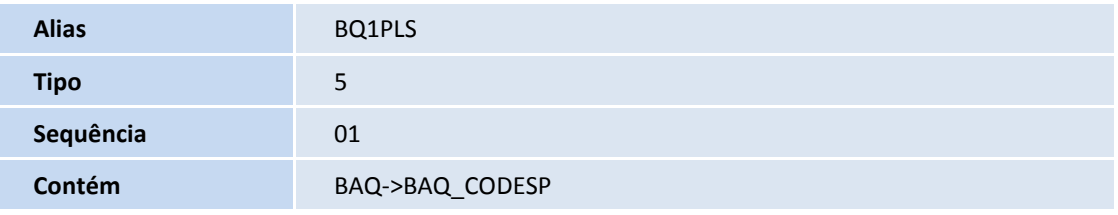

### • Pesquisa BQ1PL1: Especialidades

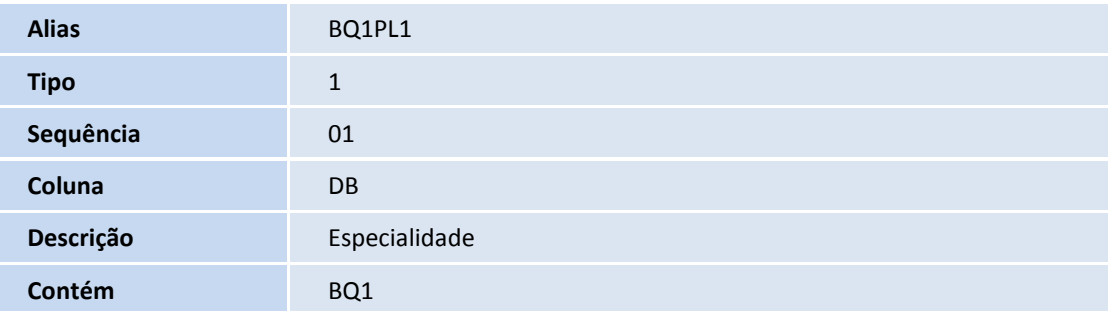

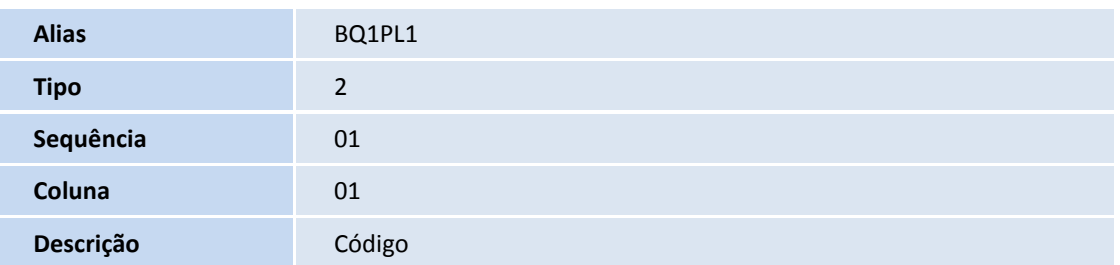

## **D** TOTVS

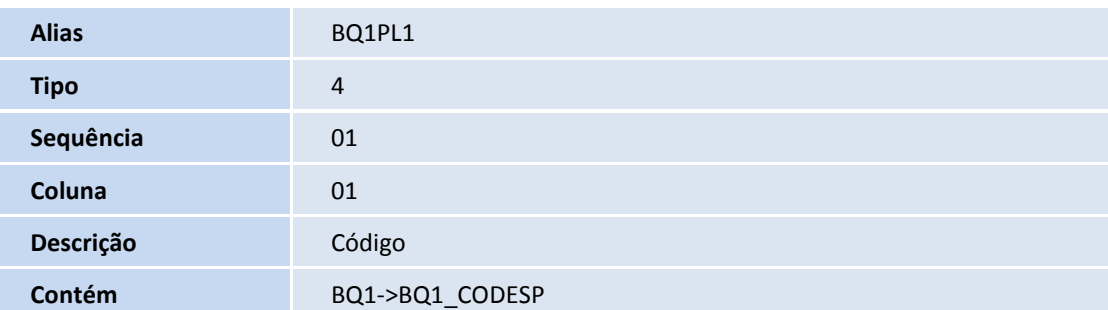

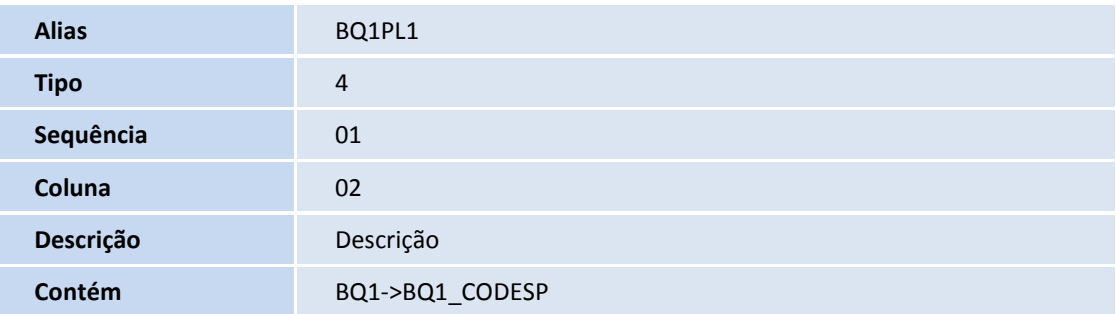

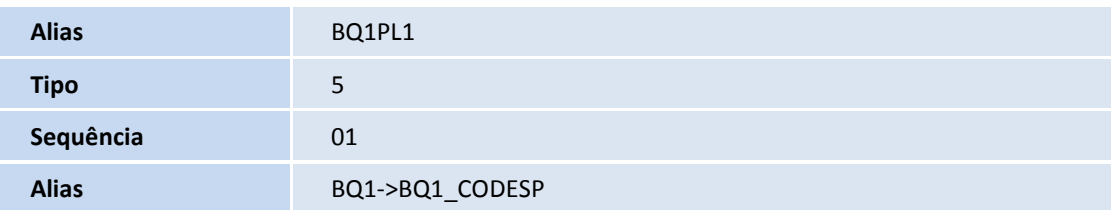

### 4. Criação de **Índices** no arquivo **SIX – Índices**:

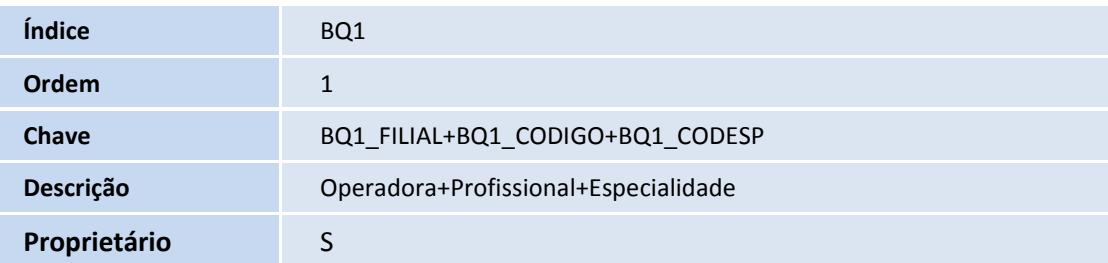

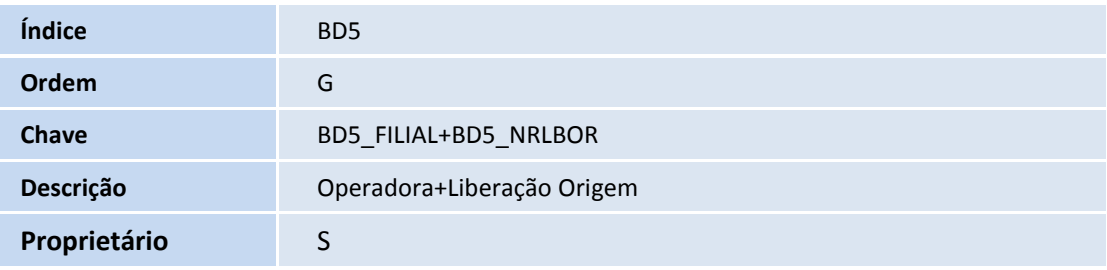

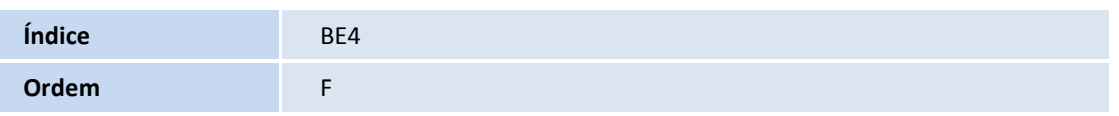

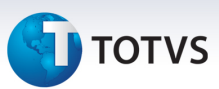

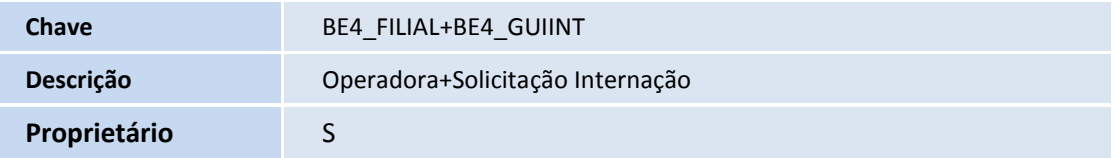

#### 5. Criação de **Parâmetros** no arquivo **SX6 – Parâmetros**:

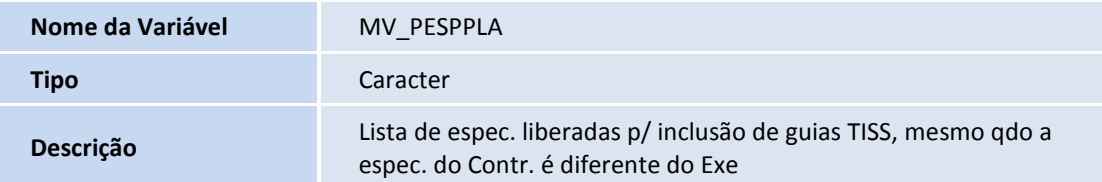

#### 6. Criação de **Gatilhos** no arquivo **SX7 – Gatilhos**:

#### • Tabela **BQ1 – Especialidade x Profissional**:

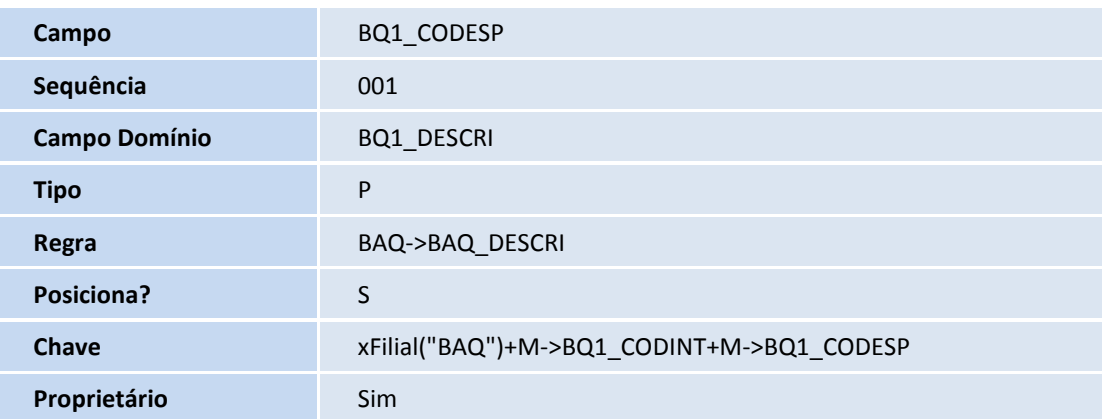

#### **Procedimentos para Configuração**

1. No **Configurador (SIGACFG)** acesse **Ambientes/Cadastros/Parâmetros (CFGX017)**. Crie o parâmetro a seguir:

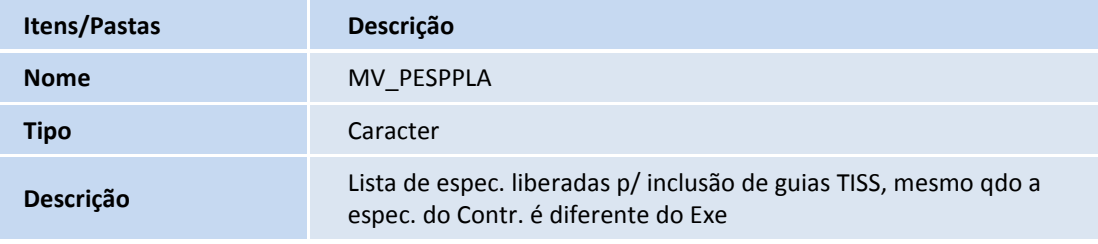

#### **Procedimentos para Utilização**

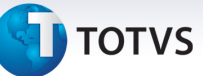

#### **Especialidade x Profissional**

No Plano de Saúde (SIGAPLS) acesse **Atualizações/Rede de Atendimento/Profissional Saúde (PLSA960).**

1. Clique em **Ações Relacionadas/Especialidades**.

O sistema apresentará a tela para cadastro das Especialidades x Profissional.

2. Informe uma ou mais especialidade e confirme.

#### **RDA - Cadastro**

- 1. No **Plano de Saúde** (SIGAPLS) acesse **Atualizações/Rede de Atendimento/Rda Cadastro (PLSA360).**
- 2. Clique nas opções **Inlcuir** ou **Alterar.**
- 3. Proceda a Inclusão ou Alteração dos dados necessários.
- 4. Confira os dados e confirme.

Ao confirmar a inclusão ou alteração do registro, o sistema sincroniza as especialidades da Rede de Atendimento, informadas na aba **Especialidades** com as especialidades do Profissional de Saúde vinculado, ou seja, automaticamente o sistema Inclui ou Altera as especialidades do Profissional de Saúde com base no cadastro de RDA.

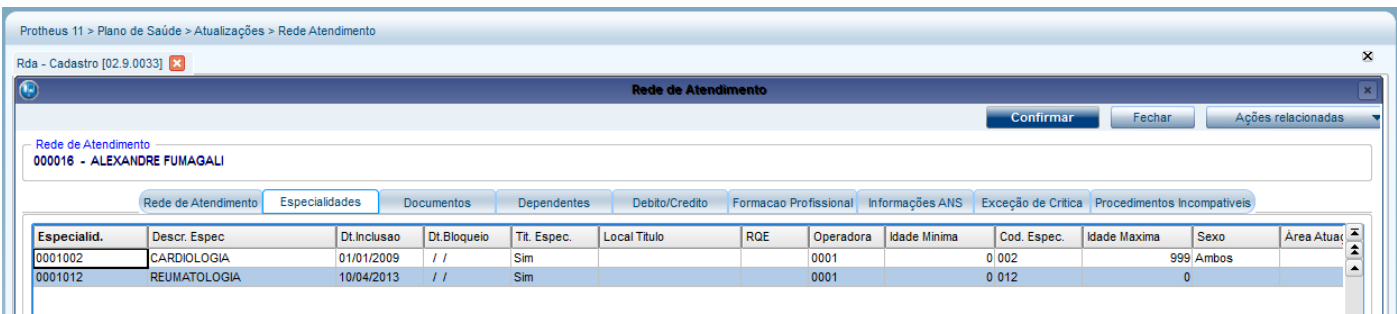

#### **Liberação**

- 1. No **Plano de Saúde** (SIGAPLS) acesse **Atualizações/Atendimento/Liberação (PLSA094A**).
- 2. Clique na opção **Incluir**.
- 3. Proceda a digitação dos campos conforme necessidade, entretanto, observe que agora serão exibidos os campos de **Espec. Sol.** (BE1\_ESPSOL) e **Espec. Exe.** (BE1\_ESPEXE). Na pesquisa (F3) destes campos, somente serão exibidas as especialidades relacionadas aos Profissionais informados nos campos **CR Solic** (BE1\_REGSOL) e **CR Execut.** (BE1\_REGEXE), respectivamente.
- 4. Confira os dados e confirme.

Este documento é de propriedade da TOTVS. Todos os direitos reservados.

 $\odot$ 

Nr.Impresso

Mensagem 2

#### **Autorização SADT**

Executante

Atend.Ambul

Sim

1. No **Plano de Saúde** (SIGAPLS) acesse **Atualizações/Atendimento/Autorização SADT** (PLSA094A).

Espec.Exe

 $\Box$ 

2. Clique na opção **Incluir**.

Mensagem

- 3. Proceda a digitação dos campos conforme necessidade, entretanto, observe que agora serão exibidos os campos de **Espec. Sol.** (BE1\_ESPSOL) e **Espec. Exe.** (BE1\_ESPEXE). Na pesquisa (F3) destes campos somente serão exibidas as especialidades relacionadas aos Profissionais informados nos campos **CR Solic** (BE1\_REGSOL) e **CR Execut** (BE1\_REGEXE), respectivamente.
- 4. Confira os dados e confirme.

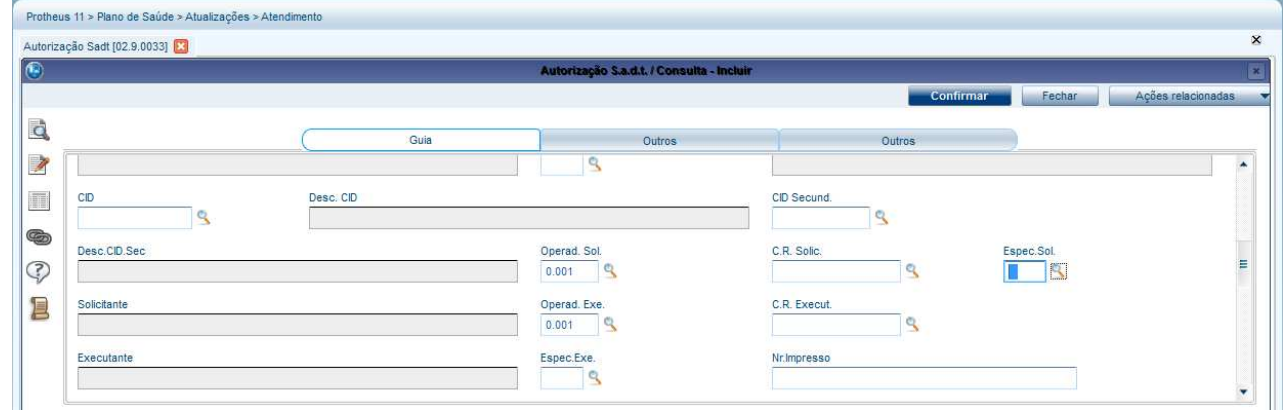

#### **Internação**

- 1. No **Plano de Saúde** (SIGAPLS) acesse **Atualizações/Atendimento/Internação** (PLSA092).
- 2. Clique na opção **Incluir.**
- 3. Proceda a digitação dos campos conforme necessidade, entretanto, observe que agora serão exibidos os campos de **Espec. Sol.** (BE4\_ESPSOL) e **Espec. Exe.** (BE4\_ESPEXE). Na pesquisa (F3) destes campos somente serão exibidas as especialidades relacionadas aos Profissionais informados nos campos **CR Solic** (BE4\_REGSOL) e **CR Execut** (BE4\_REGEXE) respectivamente.
- 4. Confira os dados e confirme.

Este documento é de propriedade da TOTVS. Todos os direitos reservados.

.<br>⊙

## **TOTVS**

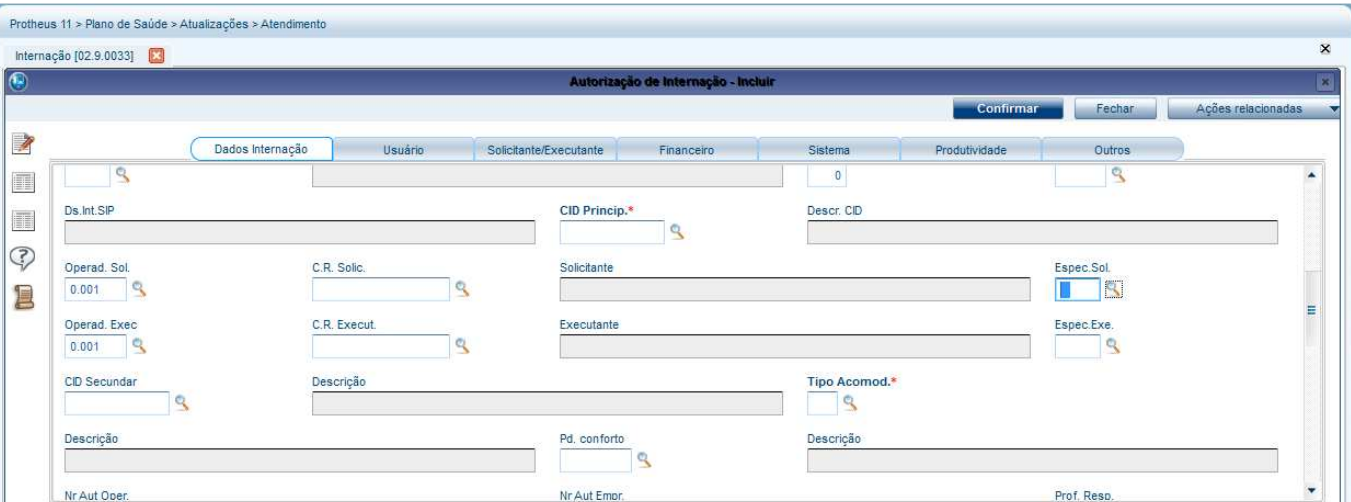

### **Importação XML TISS**

Na rotina de importação de arquivos XML no padrão TISS, que pode ser acessada em **Miscelânea / E.D.I / Importação XML Tis(PLSA973)** se processam todos os arquivos XML do sistema. O importador XML sempre que estiver processando um arquivo XML e neste arquivo XML estiver informado um Profissional de Saúde que não seja uma RDA, possui a inteligência de alimentar a tabela de especialidades do respectivo profissional. É importante destacar que esta inclusão automática na tabela Especialidade x Profissional (BQ1) somente ocorre caso o profissional de saúde não seja uma Rede de Atendimento.

### **Digitação Contas**

- 1. No **Plano de Saúde** (SIGAPLS) acesse **Atualizações/Proc. Contas/Digitação Contas** (PLSA498).
- 2. Informe os parâmetros de filtro e em clique em **Confirmar**.
- 3. O sistema apresentará a tela de protocolos (PEGs).
- 4. Selecione um protocolo e em Ações relacionadas clique em **Selecionar**.
- 5. Clique em **Incluir**.

O sistema apresentará a tela de inclusão de Guias. Preencha os campos conforme necessário. Caso os campos de **Espec. Exe.** e **Espec. Sol.** estejam habilitados no layout de guia correspondente observe que eles também estarão disponíveis para digitação.

6. Confira os dados e confirme.

### **Autorizador (PLSXAUT)**

Todos os dados informados na inclusão de uma guia de solicitação ou uma digitação da conta propriamente dita geram impactos no processo de validação de regras de autorização do sistema (autorizador). No caso da especialidade do Solicitante ou Executante, quando informadas, o sistema irá verificar se o profissional Executante ou Solicitante é uma RDA. Caso este profissional seja uma RDA, o sistema irá tratar as

.<br>©

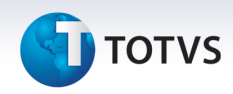

regras de permissão de execução e/ou solicitação da mesma forma que já o faz para o Contratado. Abaixo iremos exemplificar uma situação:

#### **Exemplo:**

A RDA 00007 – CLINICA DE TRAUMATOLOGIA DO RIO DE JANEIRO, foi cadastrada no sistema com uma especialidade 093– ESPECIALIDADES PARA CLINICAS TIPO TRAUMA em um local de atendimento 002 – CENTRO PROPRIO 1, bem como também foi cadastrado que esta clínica pode executar o procedimento 34010084 – TOMOGRAFIA COMPUTADORIZADA DE FACE como na imagem abaixo.

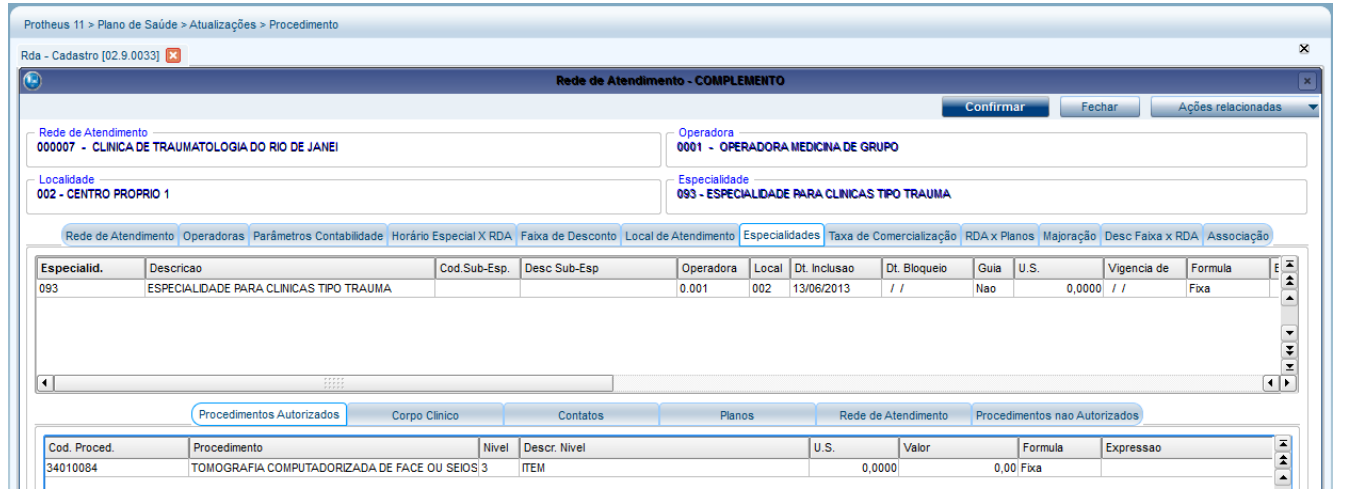

A RDA 000016 – ALEXANDRE FUMAGALI, foi cadastrada no sistema com duas especialidade 001– CLINICA MEDICA e 012 – REUMATOLOGIA. Foi cadastrado também que esta RDA não pode executar o procedimento 34010084 – TOMOGRAFIA COMPUTADORIZADA DE FACE na especialidade REUMATOLOGIA e pode executar o procedimento 34010084 – TOMOGRAFIA COMPUTADORIZADA DE FACE na especialidade Clínica MEDICA.

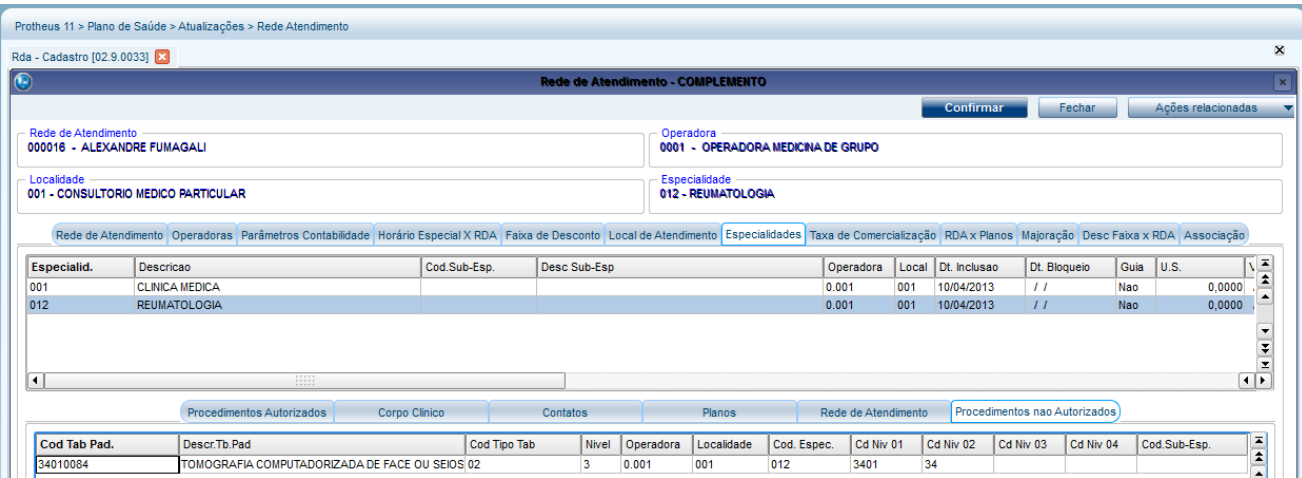

## **I** TOTVS

No final do mês a RDA 00007 – CLINICA DE TRAUMATOLOGIA DO RIO DE JANEIRO, envia um arquivo XML no qual ela informa que o prestador ALEXANDRE FUMAGALI executou o procedimento 34010084 – TOMOGRAFIA COMPUTADORIZADA DE FAC. Sendo assim, no momento em que o sistema importar este arquivo XML ele irá preencher a especialidade do executante com base no CBOS enviado, ou seja, REUMATOLOGIA (2231.55). Com isso, no momento em que mudar fase da guia o sistema irá critica-la informando que o prestador ALEXANDRE FUMAGALI não pode executar este procedimento, ou seja, mesmo a RDA 00007 – CLINICA DE TRAUMATOLOGIA DO RIO DE JANEIRO, estando pronta para executar o procedimento o sistema entende que ALEXANDRE FUMAGALI também é uma RDA e não esta apto a executar este evento.

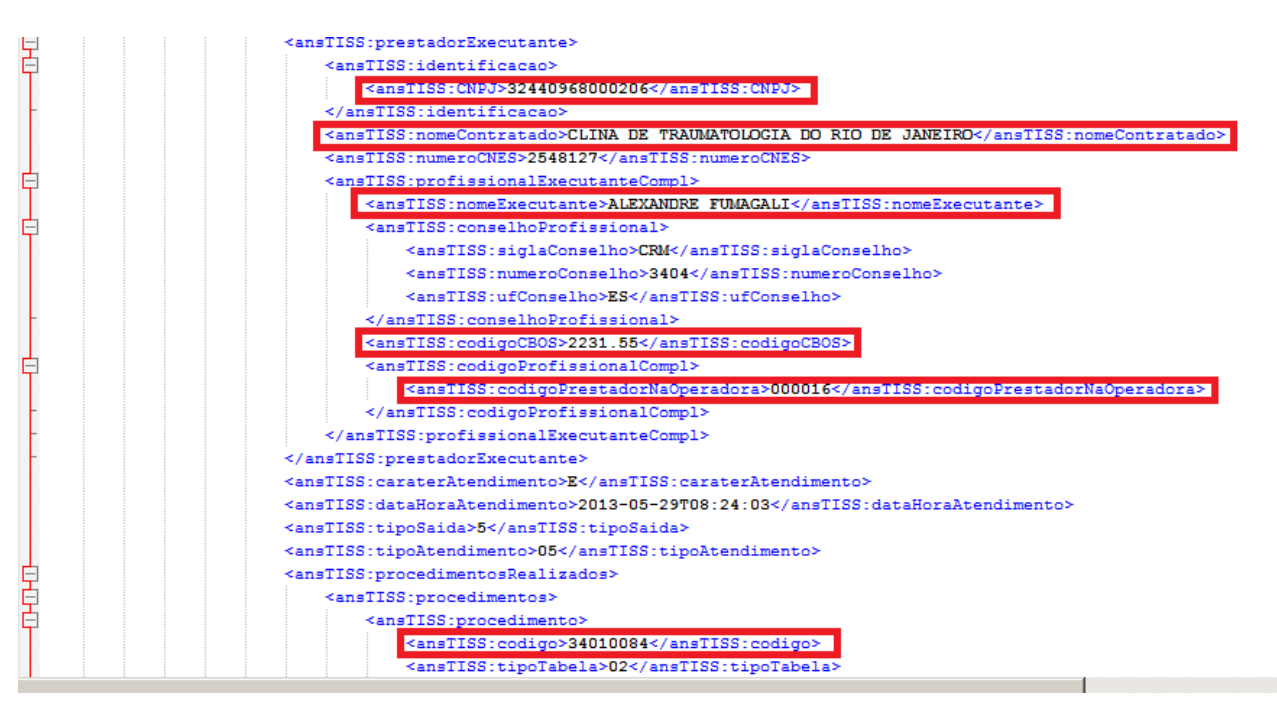

Observe que no arquivo XML em nenhum momento está informada a especialidade do Contratado, 00007 – CLINICA DE TRAUMATOLOGIA DO RIO DE JANEIRO. O usuário do sistema pode se perguntar: "No momento da gravação da guia, qual especialidade será gravada no seu cabeçalho para a RDA 00007 – CLINICA DE TRAUMATOLOGIA DO RIO DE JANEIRO?" A resposta para esta pergunta envolve o parâmetro **MV\_PESPPLA**. Neste parâmetro, devem ser inseridas todas as especialidades para as quais o sistema inclui a guia mesmo que a especialidade do Contratado seja diferente da especialidade do Executante (em geral isso ocorre para os hospitais, clínicas, laboratórios e cooperativas). Neste caso o parâmetro deverá ser inserida a instrução "'093'". Observando que o parâmetro permite a inclusão de vários códigos, como por exemplo: "'093','094','095'".

### **Informações Técnicas**

 $\odot$ 

Este documento é de propriedade da TOTVS. Todos os direitos reservados

 $\odot$ 

Este documento é de propriedade da TOTVS. Todos os direitos reservados

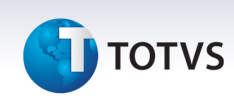

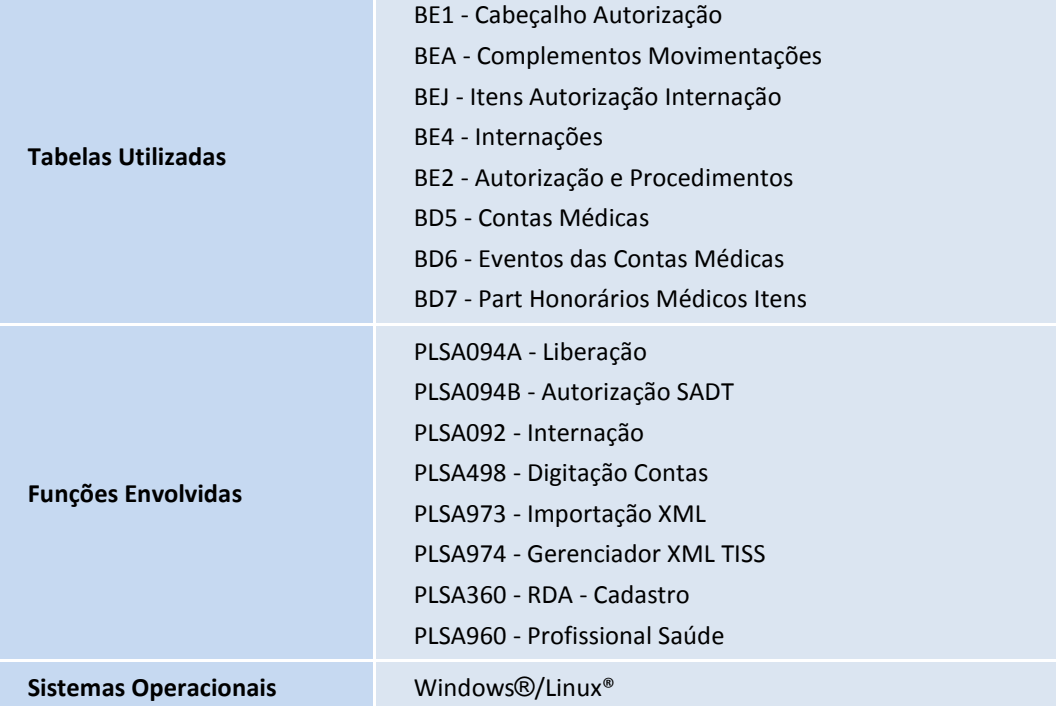